### Dell Vostro 330 擁有者手冊

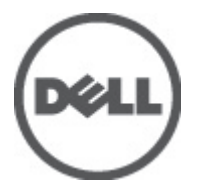

管制型號 W02C 管制類型 W02C001

## <span id="page-1-0"></span>註、警示及警告

註: 「註」表示可以幫助您更有效地使用電腦的重要資訊。

#### 警示: 「警示」表示若沒有遵從指示,可能導致硬體損壞或資料遺失。

#### 警告: 「警告」表示有可能導致財產損失、人身傷害甚至死亡。

#### 本出版物中的資訊如有變更,恕不另行通知。 **©** 2011 Dell Inc. 保留所有版權。

未經 Dell Inc. 的書面許可,不得以任何形式進行複製這些內容。

本文所使用的商標:Dell™、DELL 徽標、Dell Precision™、Precision ON™、ExpressCharge™、Latitude™、 Latitude ON™、OptiPlex™、Vostro ™及 Wi-Fi Catcher™ 為 Dell Inc. 的商標。Intel®、Pentium®、Xeon®、 Core™、Atom™、Centrino® 及 Celeron® 為 Intel Corporation 在美國或其他國家的註冊商標或商標。AMD® 為 Advanced Micro Devices、Inc. 的註冊商標,AMD Opteron™、AMD Phenom™、AMD Sempron™、 AMD Athlon™、ATI Radeon™ 及 ATI FirePro™ 為 Advanced Micro Devices、Inc. 的商標。Microsoft®、 Windows®、MS-DOS®、Windows Vista®、Windows Vista 開始按鈕及 Office Outlook® 為 Microsoft Corporation 在美國及/或其他國家的商標或註冊商標。Blu-ray Disc™ 為 Blu-ray Disc Association (BDA) 所有的商標並授權予光碟及播放機使用。Bluetooth® 文字商標為 Bluetooth® SIG、Inc. 的註冊商標且 Dell Inc. 經授權使用。Wi-Fi® 為 Wireless Ethernet Compatibility Alliance、Inc. 的註冊商標。

本出版物中提及的其他商標及商品名稱是指擁有該商標及名稱或其產品的實體,Dell Inc. 對其他公司 的商標和商品名稱不擁有任何專有權益。

 $2011 - 7$ 

Rev. A00

目錄

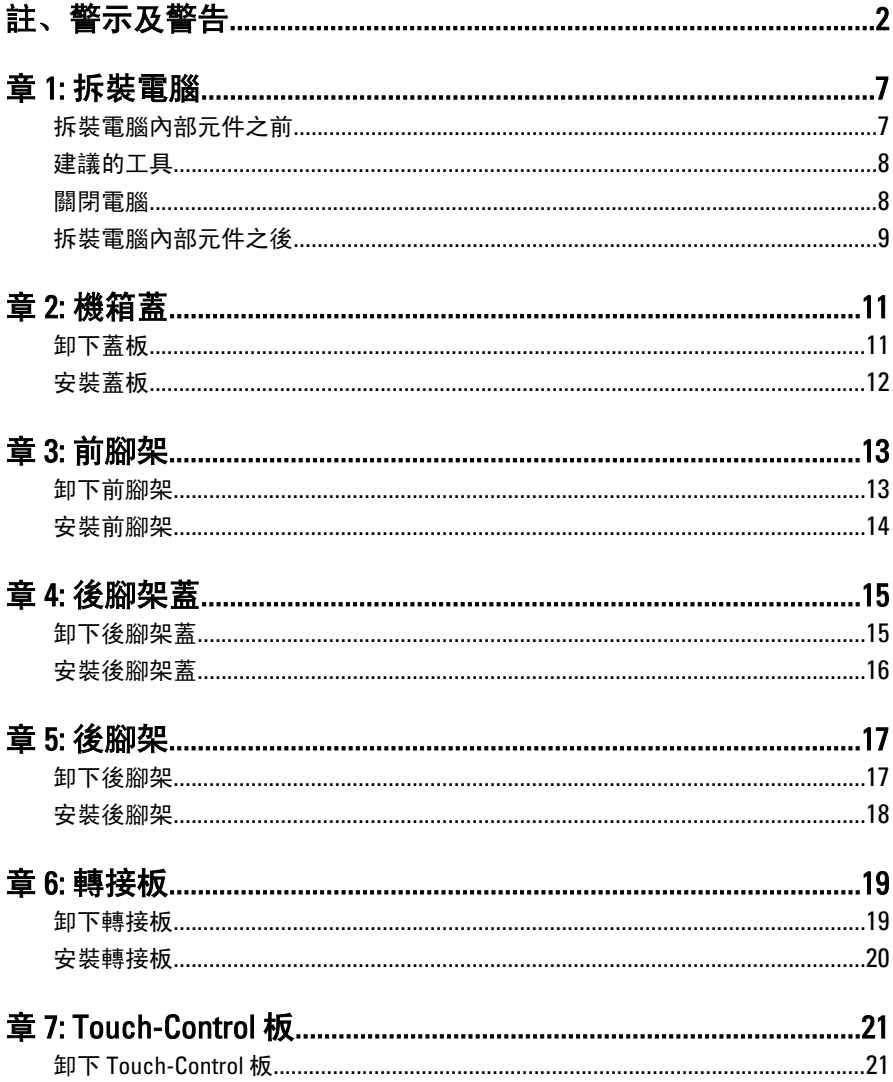

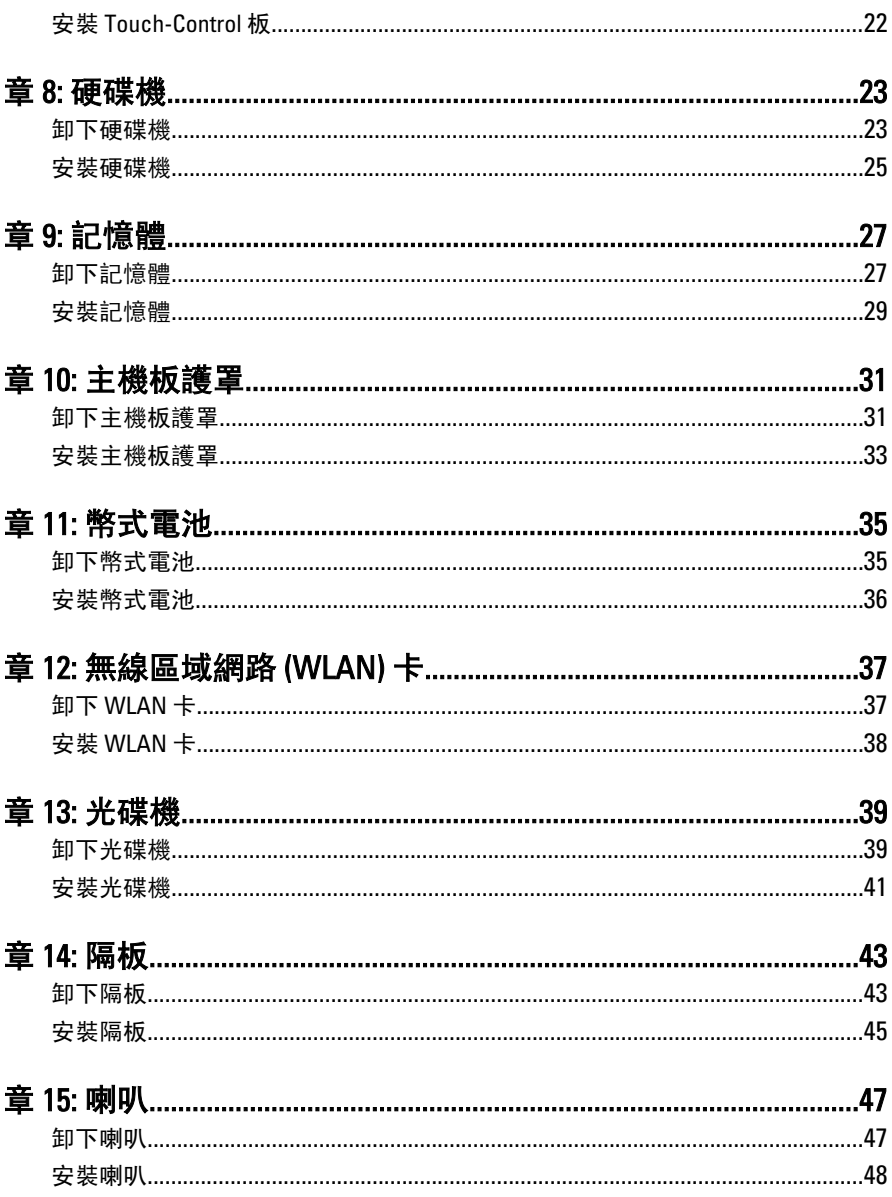

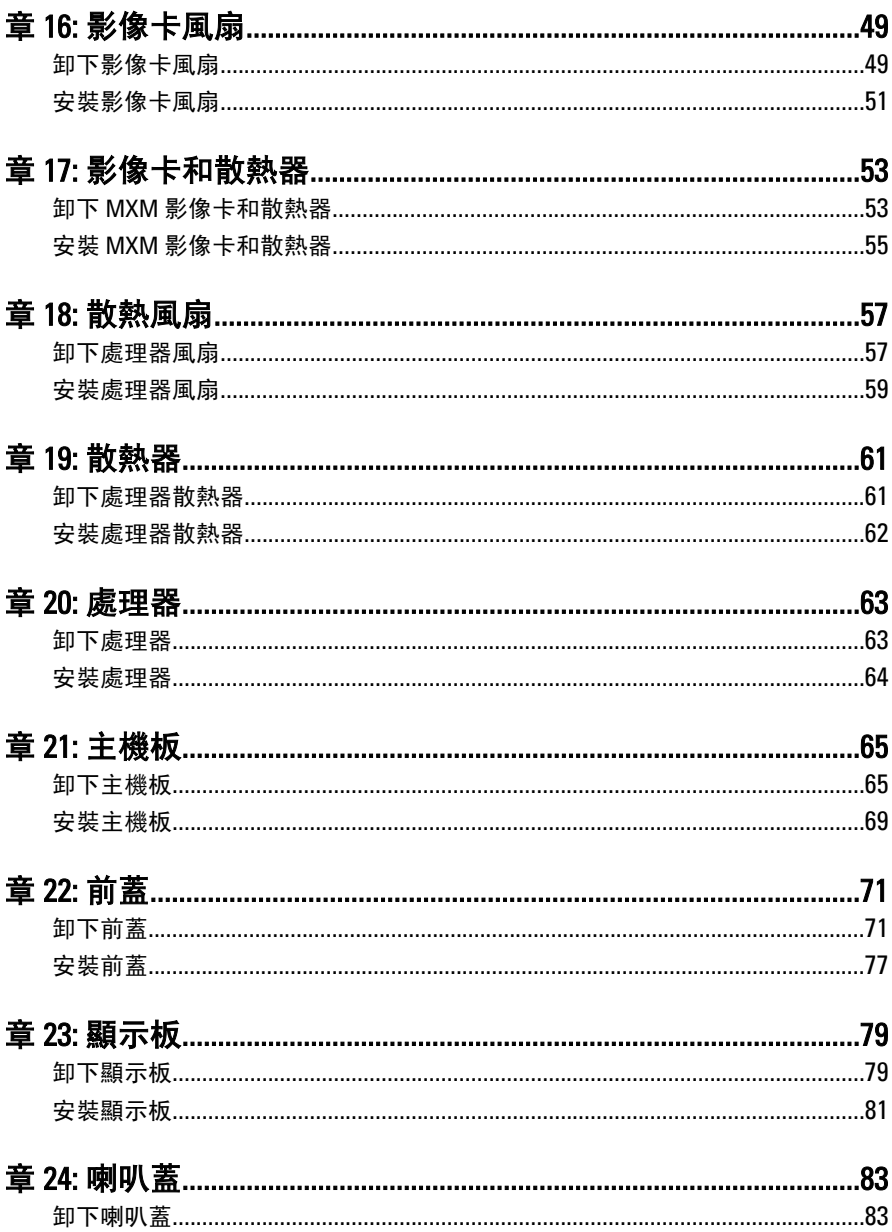

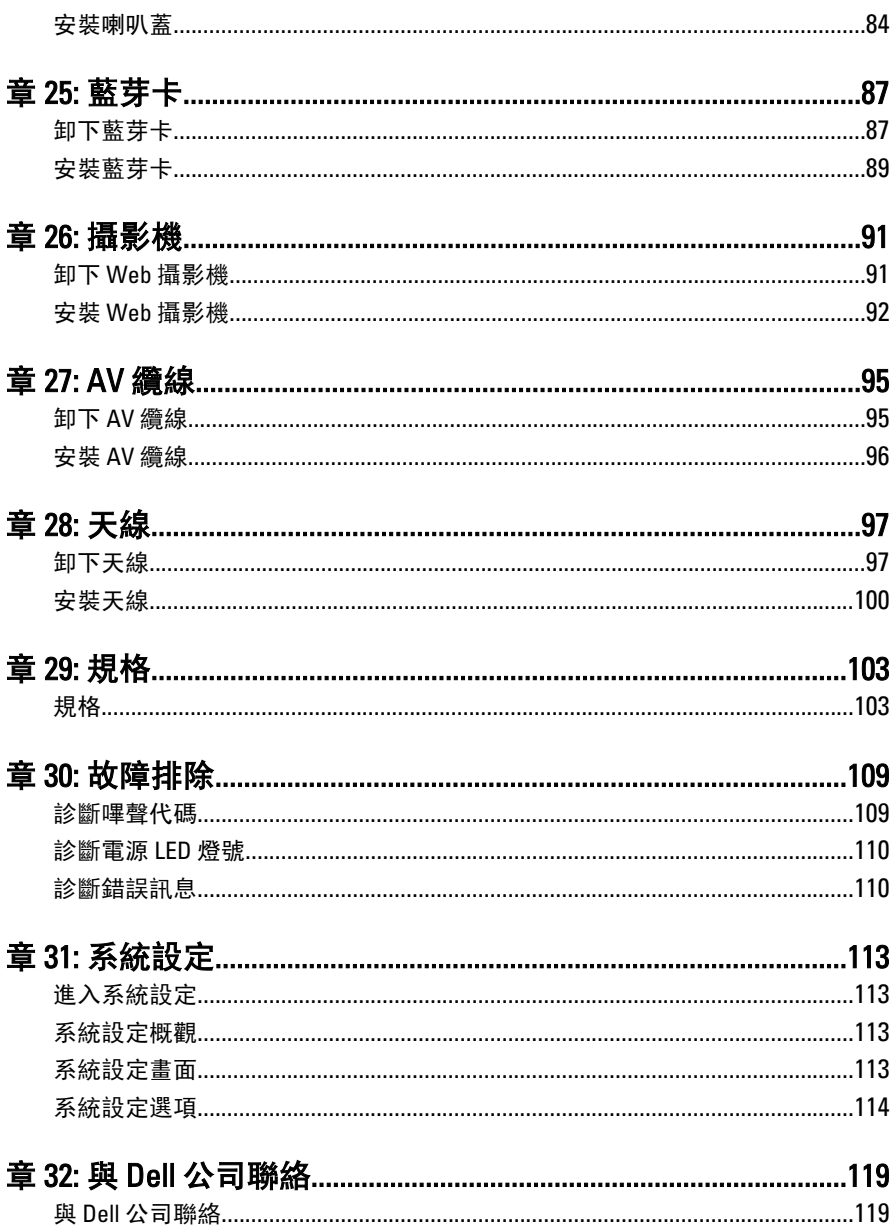

### <span id="page-6-0"></span>拆裝電腦

#### 拆裝電腦內部元件之前

請遵守以下安全規範,以避免電腦受到可能的損壞,並確保您的人身安全。 除非另有說明,否則本文件中的每項程序均假定已執行下列作業:

- 您已閱讀電腦隨附的安全資訊。
- 按相反的順序執行卸下程序可以裝回或安裝 (當元件為單獨購買時) 元 件。
- 警告: 拆裝電腦內部元件之前,請先閱讀電腦隨附的安全資訊。如需更多安全 最佳實務資訊,請參閱 Regulatory Compliance (法規遵循) 首頁:www.dell.com/ regulatory\_compliance。
- 警示: 許多修復僅可經由認證的維修技術人員完成。你僅能執行疑難排解與 產品文件所授權,或是經由線上或電話服務與支援團隊所指示的簡單修復。 未經 Dell 授權的維修所造成的損害不在保固範圍之內。請參閱並遵守產品隨 附的安全說明。
- 警示: 為避免靜電損壞,請使用接地腕帶或經常碰觸未上漆的金屬表面 (例如 電腦後面的連接器),以導去身上的靜電。
- 警示: 處理元件和插卡時要特別小心。請勿碰觸元件或插卡上的觸點。手持 插卡時,請握住插卡的邊緣或其金屬固定托架。手持處理器之類的元件時, 請握住其邊緣而不要握住其插腳。
- 警示: 拔下纜線時,請握住連接器或拉片將其拔出,而不要拉扯纜線。某些纜 線的連接器帶有鎖定彈片;若要拔下此類纜線,請向內按壓鎖定彈片,然後 再拔下纜線。在拔出連接器時,連接器的兩側應同時退出,以避免弄彎連接 器插腳。此外,連接纜線之前,請確定兩個連接器的朝向正確並且對齊。

■ 註: 您電腦的顏色和特定元件看起來可能與本文件中所示不同。

為避免損壞電腦,請在開始拆裝電腦內部元件之前,先執行下列步驟。

- 1. 確定工作表面平整乾淨,以防止刮傷電腦外殼。
- 2. 關閉電腦 (請參閱關閉電腦)。

1

#### <span id="page-7-0"></span>警示: 若要拔下網路纜線,請先將纜線從電腦上拔下,然後再將其從網路裝置 上拔下。

- 3. 從電腦上拔下所有網路纜線。
- 4. 從電源插座上拔下電腦和所有連接裝置的電源線。
- 5. 拔下電腦的電源線後,請按住電源按鈕,以導去主機板上的剩餘電量。
- 6. 卸下機箱蓋。

#### 警示: 在觸摸電腦內部的任何元件之前,請觸摸未上漆的金屬表面 (例如電腦 背面的金屬),以確保接地並導去您身上的靜電。作業過程中,應經常碰觸未 上漆的金屬表面,以導去可能損壞內部元件的靜電。

#### 建議的工具

本文件中的程序可能需要以下工具:

- 小型平頭螺絲起子
- 十字槽螺絲起子
- 小型塑膠畫線器
- 快閃 BIOS 更新程式媒體

#### 關閉電腦

#### 警示: 為避免遺失資料,請在關閉電腦之前儲存並關閉所有開啟的檔案,結束 所有開啟的程式。

- 1. 關閉作業系統:
	- 在 Windows 7 中:

按一下**開始<sup>19</sup>,**然後按一下關機。

• 在 Windows Vista 中:

按一下開始 ,再按一下開始選單右下角的箭頭 (如下示所), 然後 按一下關機。

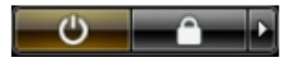

- 在 Windows XP 中: 按一下開始 → 電腦關機 → 關機 。在作業系統關機程序結束後,電 腦將會關閉。
- 2. 確定電腦及連接的所有裝置均已關閉。當您將作業系統關機時,如果 電腦和附接的裝置未自動關閉,請將電源按鈕按住約 6 秒以關機。

### <span id="page-8-0"></span>拆裝電腦內部元件之後

在完成任何更換程序後,請確定先連接所有外接式裝置、介面卡、纜線等 之後,再啟動電腦。

1. 裝回護蓋。

#### 警示: 若要連接網路纜線,請先將網路纜線插入網路裝置,然後再將其插入電 腦。

- 2. 將電話或網路纜線連接至電腦。
- 3. 將電腦和所有連接裝置連接至電源插座。
- 4. 開啟您的電腦。
- 5. 透過執行 Dell Diagnostics 來確認電腦是否正常作業。

<span id="page-10-0"></span>機箱蓋

### 卸下蓋板

- 1. 按照*[拆裝電腦內部元件之前](#page-6-0)*中的程序進行操作。
- 2. 卸下將後蓋固定至電腦的兩顆螺絲。

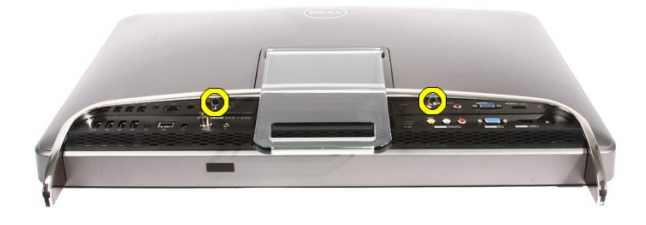

3. 將後蓋朝腳架的相反方向滑動。

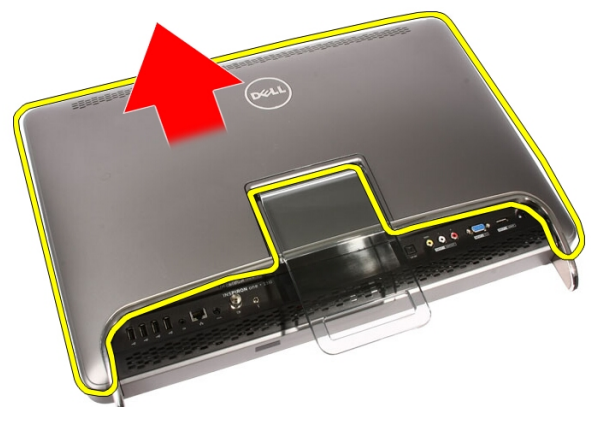

4. 卸下後蓋。

<span id="page-11-0"></span>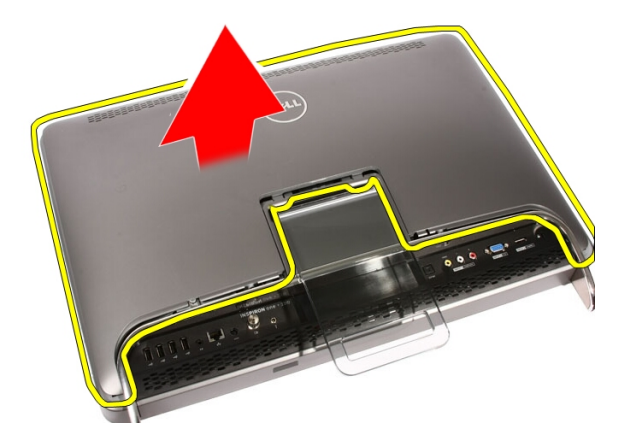

### 安裝蓋板

- 1. 將後蓋置於電腦上。
- 2. 將後蓋朝向腳架滑動。
- 3. 安裝將後蓋固定至電腦的兩顆螺絲。
- 4. 按照*[拆裝電腦內部元件之後](#page-8-0)*中的程序進行操作。

# <span id="page-12-0"></span>前腳架

### 卸下前腳架

- 1. 按照*[拆裝電腦內部元件之前](#page-6-0)*中的程序進行操作。
- 2. 卸下*[蓋板](#page-10-0)*。
- 3. 卸下將前腳架固定至電腦的螺絲。

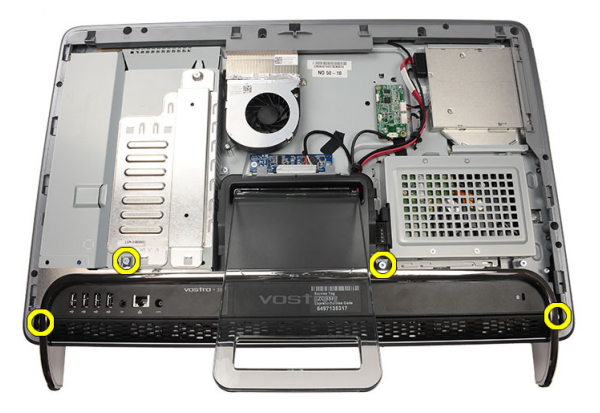

4. 將後腳架折至最大角度,然後將前腳架從電腦抬起取出。

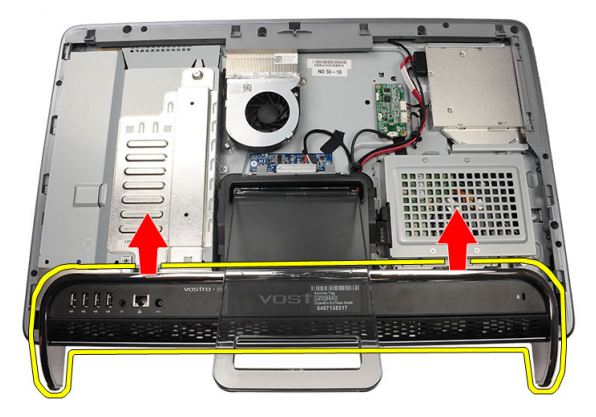

<span id="page-13-0"></span>5. 卸下將 I/O 托架固定至前腳架的螺絲。

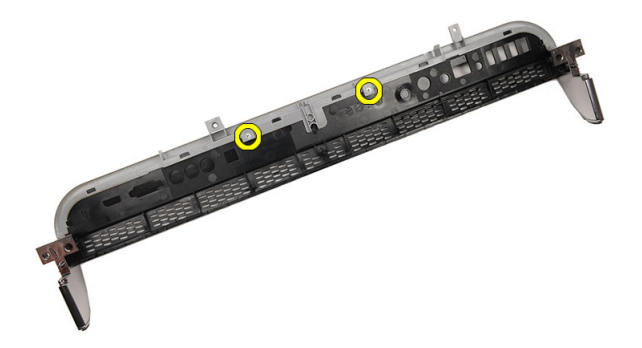

6. 卸下 I/O 面板。

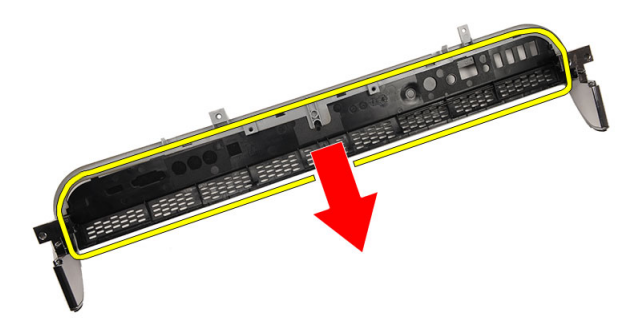

安裝前腳架

- 1. 將 I/O 面板置於前腳架上。
- 2. 裝回將 I/O 托架固定至前腳架的螺絲。
- 3. 將後腳架折至最大角度,然後將前腳架置於電腦上。
- 4. 裝回將前腳架固定至電腦的螺絲。
- 5. 裝回*[蓋板](#page-11-0)*。
- 6. 按照*[拆裝電腦內部元件之後](#page-8-0)*中的程序進行操作。

## <span id="page-14-0"></span>後腳架蓋

### 卸下後腳架蓋

- 1. 按照*[拆裝電腦內部元件之前](#page-6-0)*中的程序進行操作。
- 2. 卸下*[蓋板](#page-10-0)*。
- 3. 卸下[前腳架](#page-12-0)。
- 4. 將後腳架推到底。

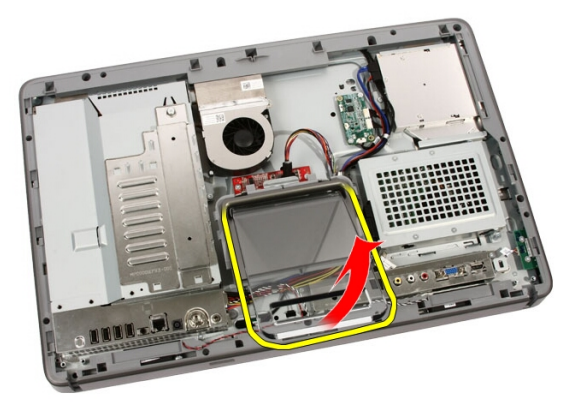

5. 將腳架蓋穿過腳架滑出,然後從電腦取下後腳架蓋。

4

<span id="page-15-0"></span>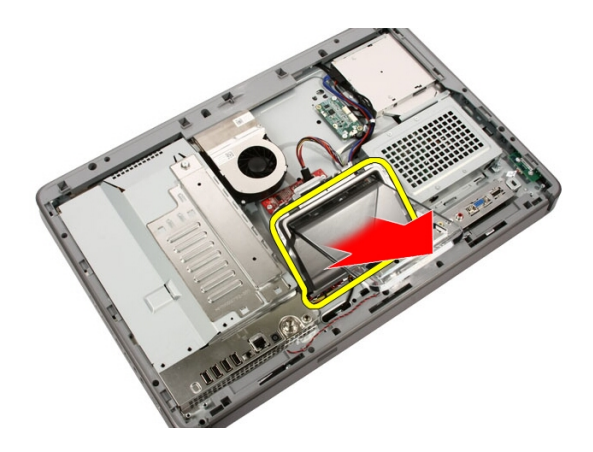

### 安裝後腳架蓋

- 1. 將後腳架推到底。
- 2. 將腳架蓋穿過腳架滑入,然後將後腳架蓋安裝在電腦上。
- 3. 裝回*[蓋板](#page-11-0)*。
- 4. 按照*[拆裝電腦內部元件之後](#page-8-0)*中的程序進行操作。

# 5

## <span id="page-16-0"></span>後腳架

### 卸下後腳架

- 1. 按照*[拆裝電腦內部元件之前](#page-6-0)*中的程序進行操作。
- 2. 卸下*[蓋板](#page-10-0)*。
- 3. 卸下[前腳架](#page-12-0)。
- 4. 卸下[後腳架蓋](#page-15-0)。
- 5. 卸下將後腳架固定至電腦的螺絲。

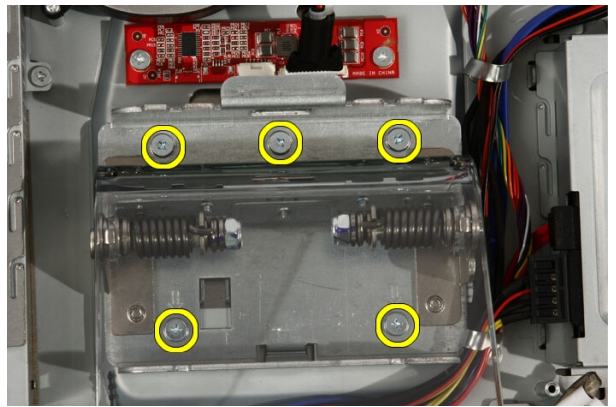

6. 向前傾斜腳架,以鬆開將腳架固定至機箱的彈片。

<span id="page-17-0"></span>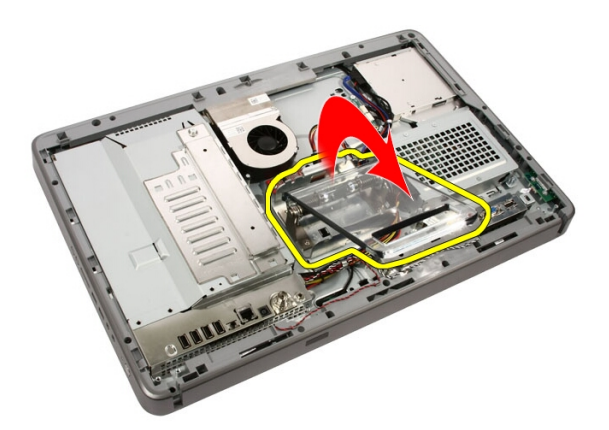

7. 卸下後腳架。

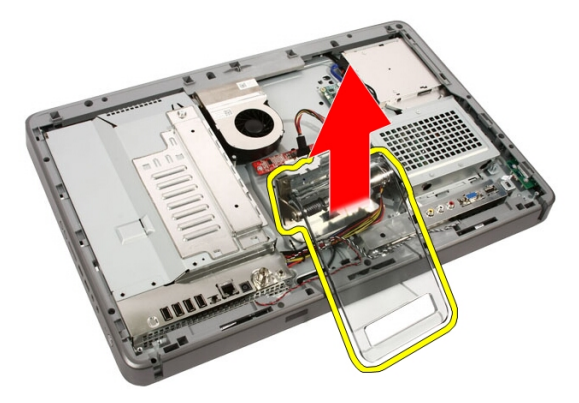

安裝後腳架

- 1. 將後腳架置於電腦上。
- 2. 向前傾斜腳架,以卡入將腳架固定至機箱的彈片。
- 3. 裝回將後腳架固定至電腦的螺絲。
- 4. 按照*[拆裝電腦內部元件之後](#page-8-0)*中的程序進行操作。

# 6

## <span id="page-18-0"></span>轉接板

### 卸下轉接板

- 1. 按照*[拆裝電腦內部元件之前](#page-6-0)*中的程序進行操作。
- 2. 卸下[蓋板](#page-10-0)。
- 3. 從轉接板拔下纜線。

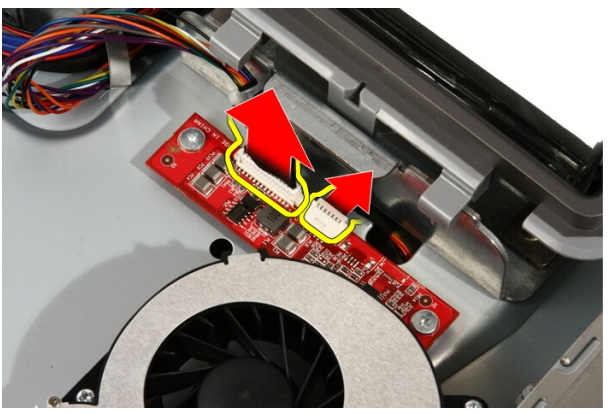

4. 卸下將轉接板固定至電腦的螺絲。

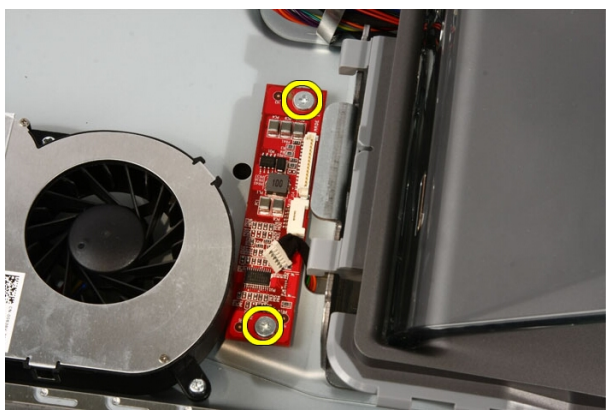

<span id="page-19-0"></span>5. 從電腦卸下轉接板。

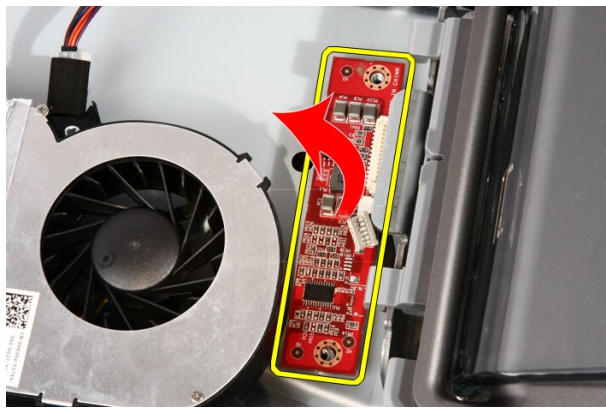

### 安裝轉接板

- 1. 將轉接板置於電腦上。
- 2. 裝回將轉接板固定至電腦的螺絲。
- 3. 將顯示器纜線和電源線連接至轉接板。
- 4. 裝回*[蓋板](#page-11-0)*。
- 5. 按照*拆裝雷腦內部元件之後*中的程序進行操作。

# <span id="page-20-0"></span>Touch-Control 板

### 卸下 Touch-Control 板

- 1. 按照*[拆裝電腦內部元件之前](#page-6-0)*中的程序進行操作。
- 2. 卸下[蓋板](#page-10-0)。
- 3. 從 Touch-Control 板拔下纜線。

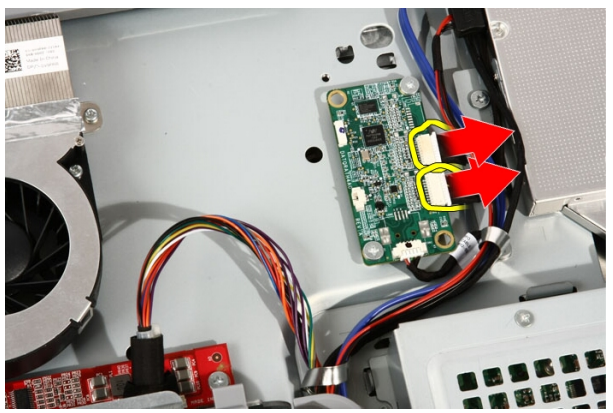

4. 卸下固定 Touch-Control 板的螺絲。

7

<span id="page-21-0"></span>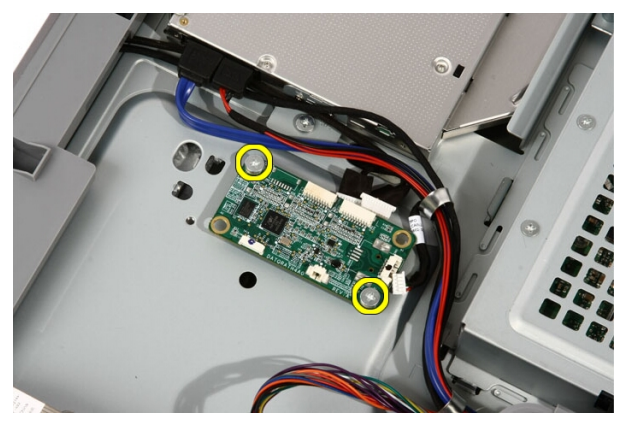

5. 從電腦卸下 Touch-Control 板。

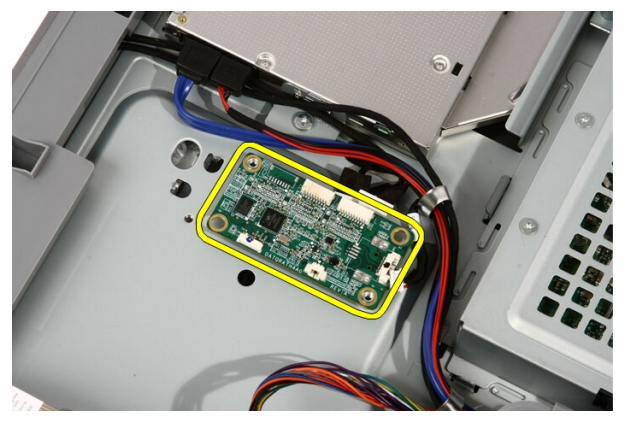

### 安裝 Touch-Control 板

- 1. 將 Touch-Control 板置於電腦上。
- 2. 裝回固定 Touch-Control 板的螺絲。
- 3. 將纜線連接至 Touch-Control 板。
- 4. 裝回*[蓋板](#page-11-0)*。
- 5. 按照*[拆裝電腦內部元件之後](#page-8-0)*中的程序進行操作。

# 8

### <span id="page-22-0"></span>硬碟機

### 卸下硬碟機

- 1. 按照*[拆裝電腦內部元件之前](#page-6-0)*中的程序進行操作。
- 2. 卸下[蓋板](#page-10-0)。
- 3. 鬆開將硬碟機框架固定至電腦的緊固螺絲。

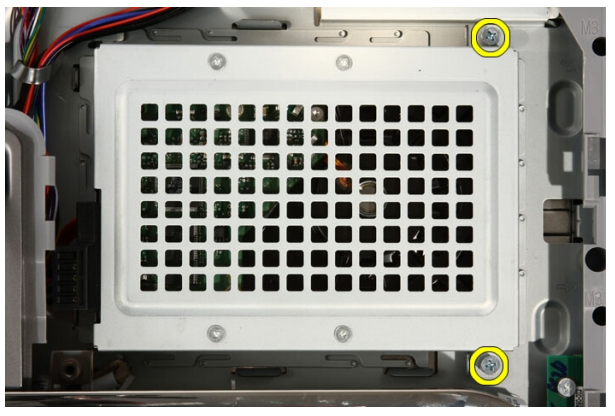

4. 從電腦推開硬碟機托架,將彈片從電腦鬆開。

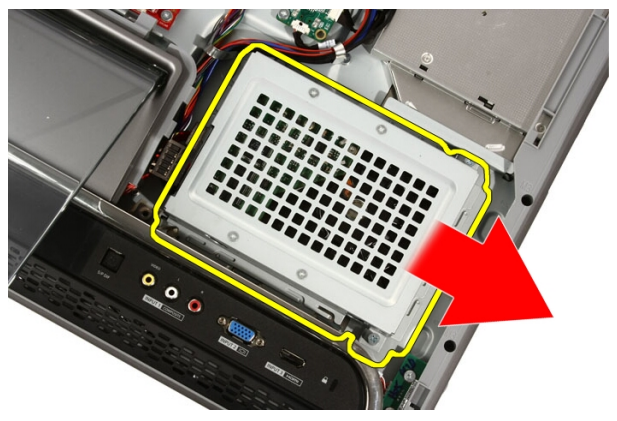

5. 拔下電源線和 SATA 纜線。

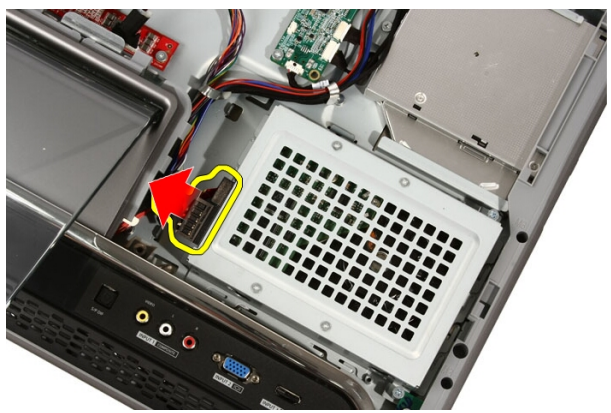

6. 從電腦中取出硬碟機。

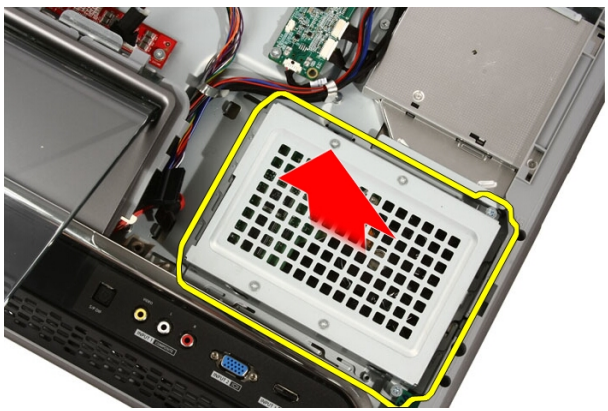

7. 卸下將硬碟機固定至硬碟機托架的螺絲。

<span id="page-24-0"></span>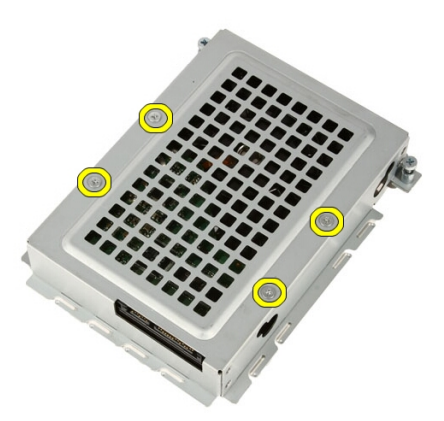

8. 從硬碟機抬起硬碟機托架。

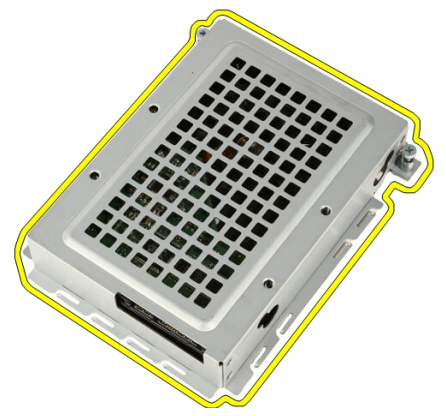

#### 安裝硬碟機

- 1. 將硬碟機托架置於硬碟機上。
- 2. 裝回將硬碟機固定至硬碟機托架的螺絲。
- 3. 將硬碟機置於電腦上。
- 4. 連接電源線和 SATA 纜線。
- 5. 將硬碟機托架朝電腦推動,將彈片固定至電腦。
- 6. 旋緊將硬碟機框架固定至電腦的緊固螺絲。
- 7. 装回*[蓋板](#page-11-0)*。
- 8. 按照*[拆裝電腦內部元件之後](#page-8-0)*中的程序進行操作。

## <span id="page-26-0"></span>記憶體

### 卸下記憶體

- 1. 按照*[拆裝電腦內部元件之前](#page-6-0)*中的程序進行操作。
- 2. 卸下[蓋板](#page-10-0)。
- 3. 卸下將記憶體護蓋固定至電腦的螺絲。

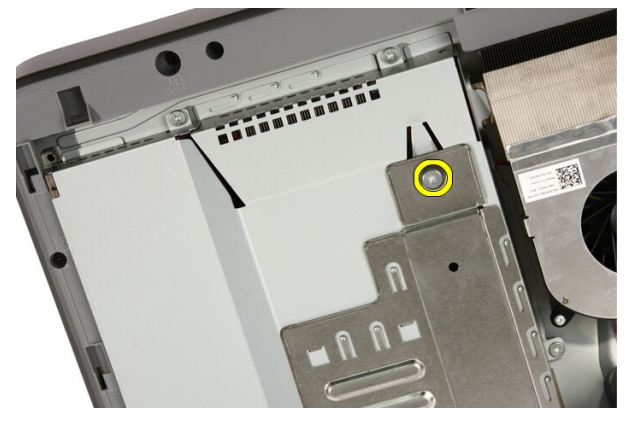

4. 將記憶體護蓋朝電腦頂部滑動。

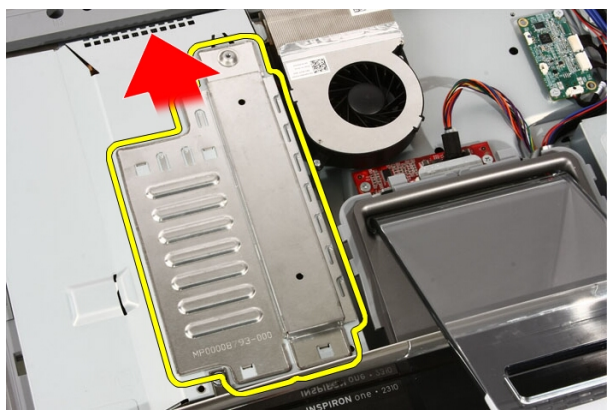

9

5. 從電腦卸下記憶體護蓋。

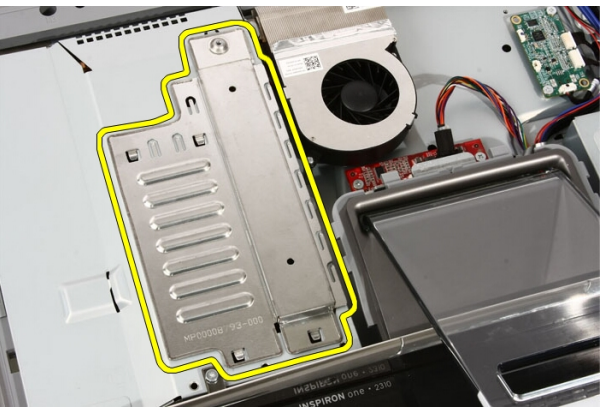

6. 拉開固定夾直到記憶體彈出。

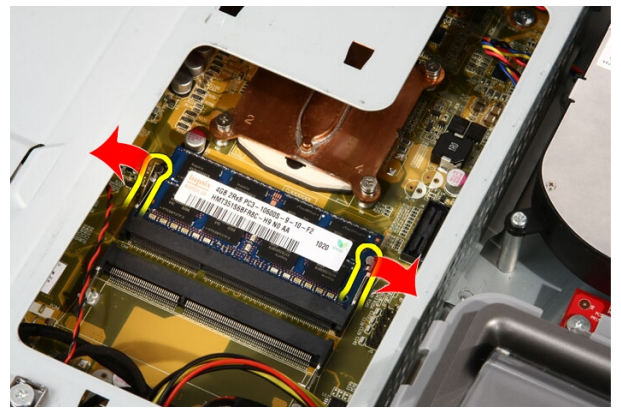

7. 從電腦拔出記憶體。

<span id="page-28-0"></span>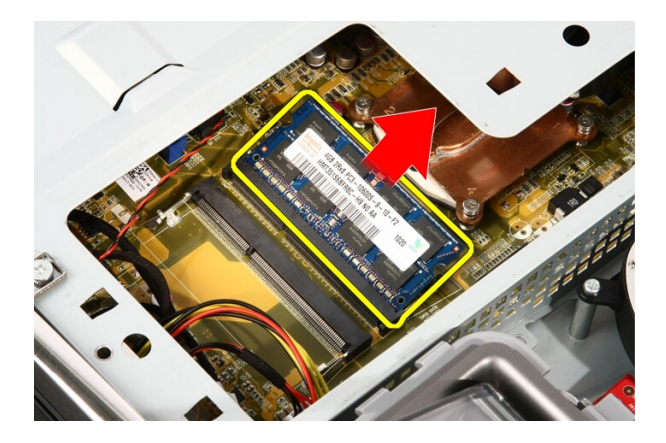

### 安裝記憶體

- 1. 將記憶體以 45 度角插入記憶體插槽,然後向下按壓直到卡至定位。
- 2. 裝回記憶體護蓋並將其朝電腦底部滑動。
- 3. 裝回將記憶體護蓋固定至電腦的螺絲。
- 4. 裝回*[蓋板](#page-11-0)*。
- 5. 按照*[拆裝電腦內部元件之後](#page-8-0)*中的程序進行操作。

# 10

## <span id="page-30-0"></span>主機板護罩

### 卸下主機板護罩

- 1. 按照*[拆裝電腦內部元件之前](#page-6-0)*中的程序進行操作。
- 2. 卸下[蓋板](#page-10-0)。
- 3. 卸下[前腳架](#page-12-0)。
- 4. 卸下主機板護罩底緣的一顆螺絲。

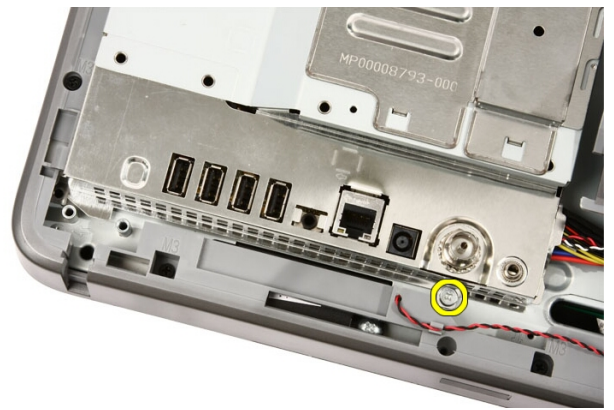

5. 卸下固定主機板護罩上半部的螺絲。

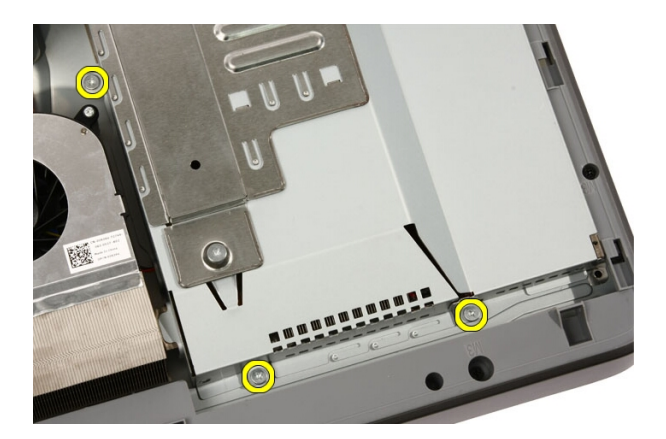

6. 小心斜提起主機板護罩並置於電腦旁。

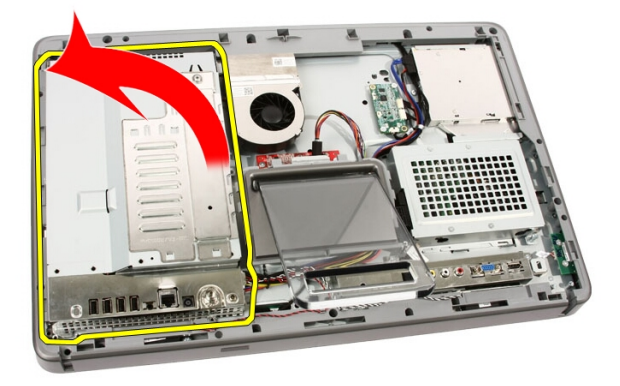

7. 拔下電視調諧器纜線和 IR Blaster 纜線。

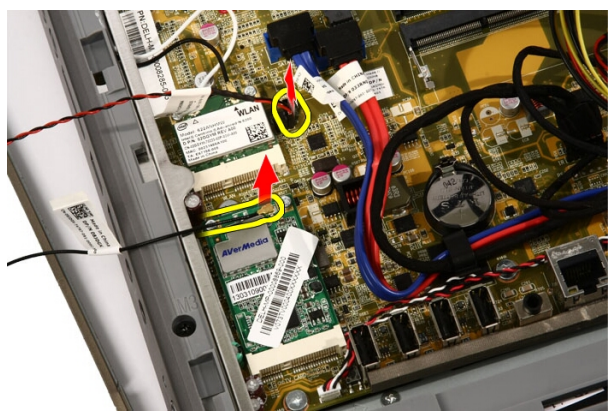

<span id="page-32-0"></span>8. 從電腦卸下主機板護罩。

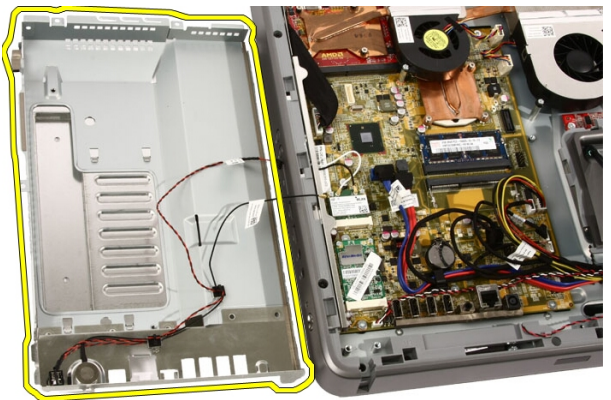

### 安裝主機板護罩

- 1. 將電視調諧器纜線和 IR Blaster 纜線連接至主機板。
- 2. 小心斜提起主機板護罩並置於主機板上。
- 3. 裝回固定主機板護罩上半部的螺絲。
- 4. 裝回主機板護罩底緣的一顆螺絲。
- 5. 裝回*[前腳架](#page-13-0)*。
- 6. 裝回*[蓋板](#page-11-0)*。
- 7. 按照*[拆裝電腦內部元件之後](#page-8-0)*中的程序進行操作。

# 11

### <span id="page-34-0"></span>幣式電池

### 卸下幣式電池

- 1. 按照*[拆裝電腦內部元件之前](#page-6-0)*中的程序進行操作。
- 2. 卸下*[蓋板](#page-10-0)*。
- 3. 卸下[前腳架](#page-12-0)。
- 4. 卸下[主機板護罩](#page-30-0)。
- 5. 壓下幣式電池釋放彈片,直到電池彈出。

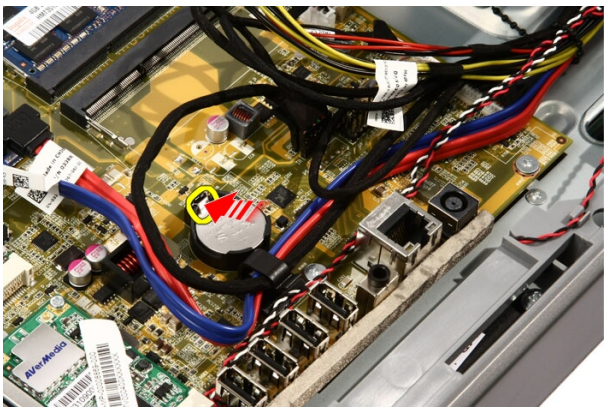

6. 從插槽取出幣式電池。

<span id="page-35-0"></span>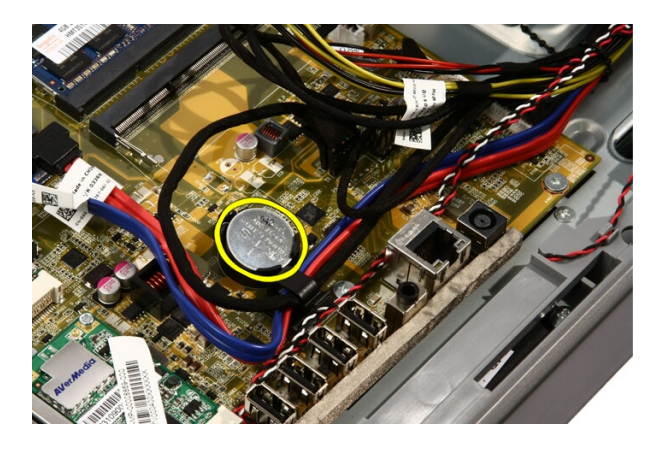

### 安裝幣式電池

- 1. 將幣式電池裝入其插槽。
- 2. 壓下電池直到卡入幣式電池插槽。
- 3. 裝回*[主機板護罩](#page-32-0)*。
- 4. 裝回[前腳架](#page-13-0)。
- 5. 裝回*[蓋板](#page-11-0)*。
- 6. 按照*[拆裝電腦內部元件之後](#page-8-0)*中的程序進行操作。
## <span id="page-36-0"></span>無線區域網路 (WLAN) 卡

#### 卸下 WLAN 卡

- 1. 按照*[拆裝電腦內部元件之前](#page-6-0)*中的程序進行操作。
- 2. 卸下[蓋板](#page-10-0)。
- 3. 卸下[前腳架](#page-12-0)。
- 4. 卸下[主機板護罩](#page-30-0)。
- 5. 拔下天線纜線。

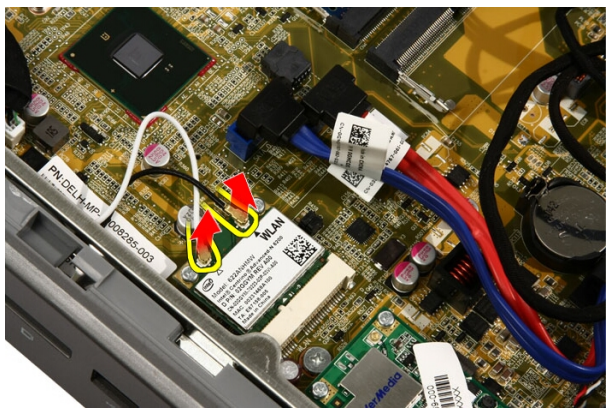

6. 卸下將 WLAN 卡固定至電腦的螺絲。

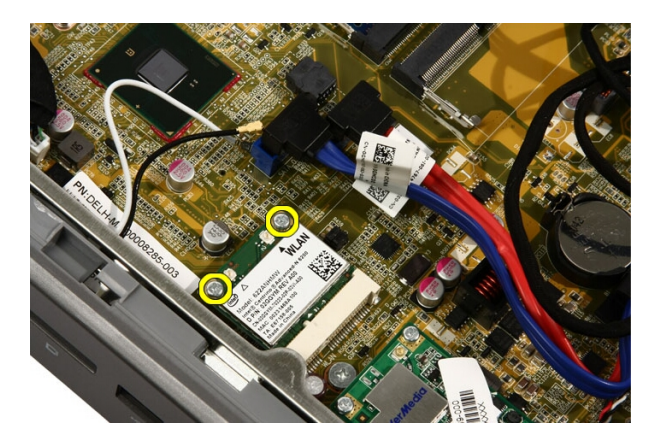

7. 拔出 WLAN 卡並從電腦取下。

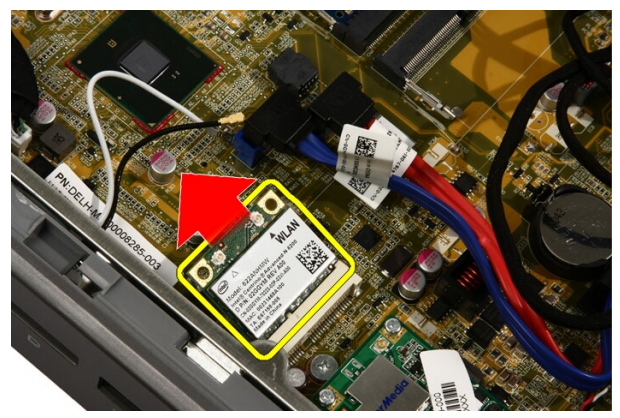

#### 安裝 WLAN 卡

- 1. 將 WLAN 卡以 45 度角插入插槽。
- 2. 向下按壓 WLAN 卡並裝回將 WLAN 卡固定至主機板的螺絲。
- 3. 連接天線纜線。將黑色纜線和白色纜線分別連接到標示黑色和白色三 角形的連接器。
- 4. 裝回[主機板護罩](#page-32-0)。
- 5. 裝回[前腳架](#page-13-0)。
- 6. 裝回*[蓋板](#page-11-0)*。
- 7. 按照*[拆裝電腦內部元件之後](#page-8-0)*中的程序進行操作。

## 光碟機

#### 卸下光碟機

- 1. 按照*[拆裝電腦內部元件之前](#page-6-0)*中的程序進行操作。
- 2. 卸下[蓋板](#page-10-0)。
- 3. 從光碟機拔下 SATA 纜線和電源線。

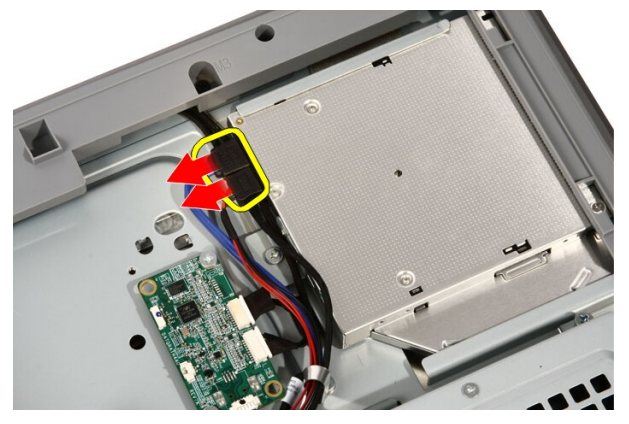

4. 卸下將光碟機固定至電腦的螺絲。

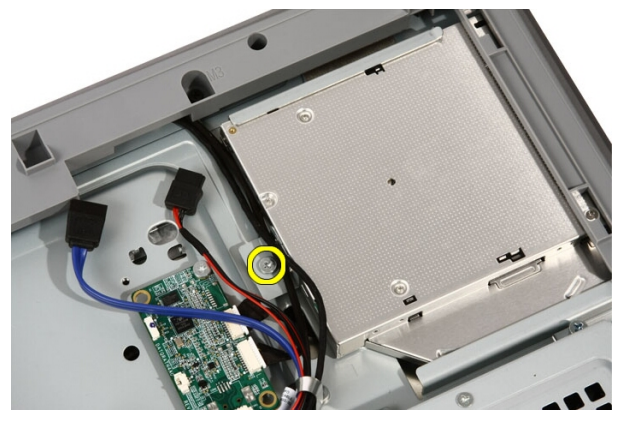

5. 將光碟機推出電腦。

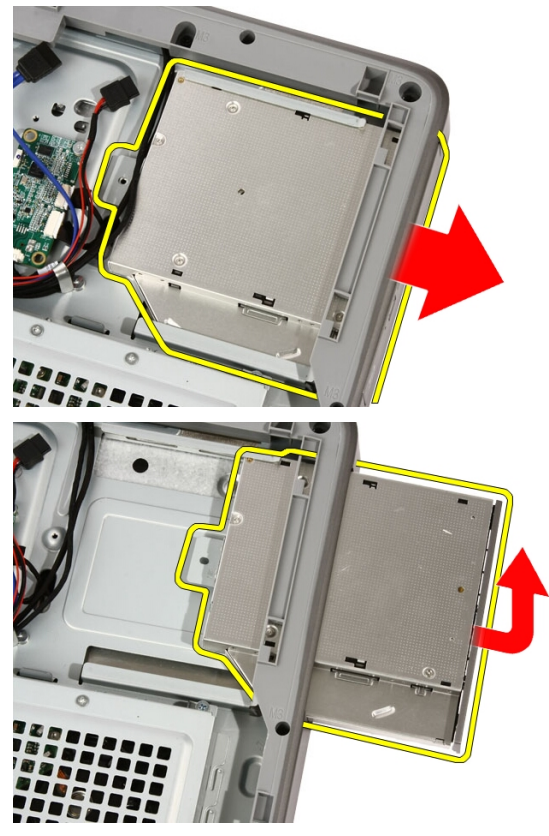

6. 從光碟機撬開前蓋,以便用於替換的光碟機。

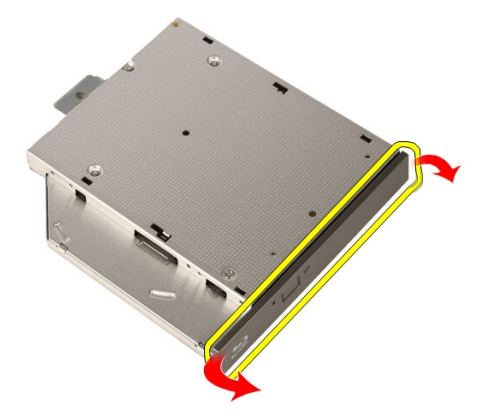

#### 安裝光碟機

- 1. 將前蓋推到光碟機上。
- 2. 將光碟機滑入電腦。
- 3. 裝回將光碟機固定至電腦的螺絲。
- 4. 從光碟機連接 SATA 纜線和電源線。
- 5. 裝回*[蓋板](#page-11-0)*。
- 6. 按照*[拆裝電腦內部元件之後](#page-8-0)*中的程序進行操作。

## <span id="page-42-0"></span>隔板

#### 卸下隔板

- 1. 按照*[拆裝電腦內部元件之前](#page-6-0)*中的程序進行操作。
- 2. 卸下*[蓋板](#page-10-0)*。
- 3. 卸下[前腳架](#page-12-0)。
- 4. 卸下[主機板護罩](#page-30-0)。
- 5. 卸下將隔板固定至電腦的螺絲。螺絲標有 M3 (如下圖所示)。

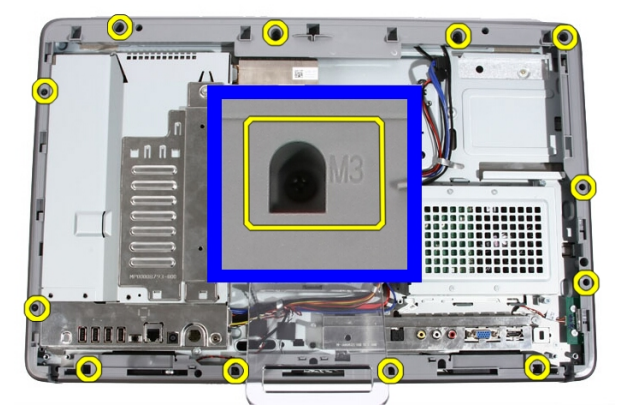

6. 將隔板從機箱鬆開。

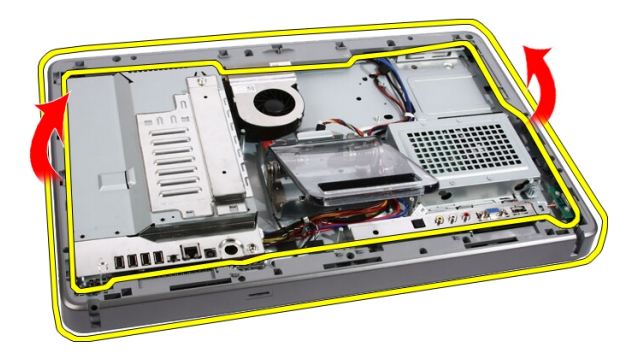

7. 如果需要,在接近電腦右側連接埠處小心稍微撬起隔板。這裡是隔板 底部彈片與機箱接合之處。

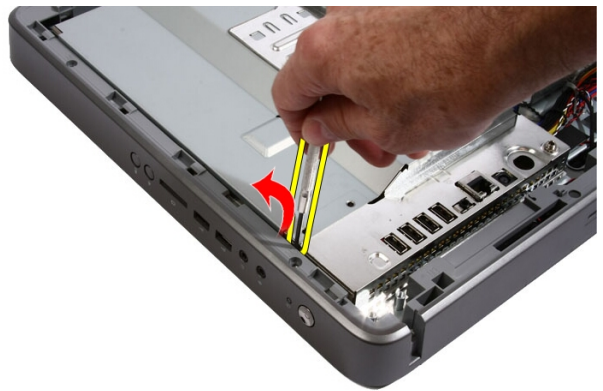

8. 斜拉起框架,從機箱鬆開卡榫彈片。

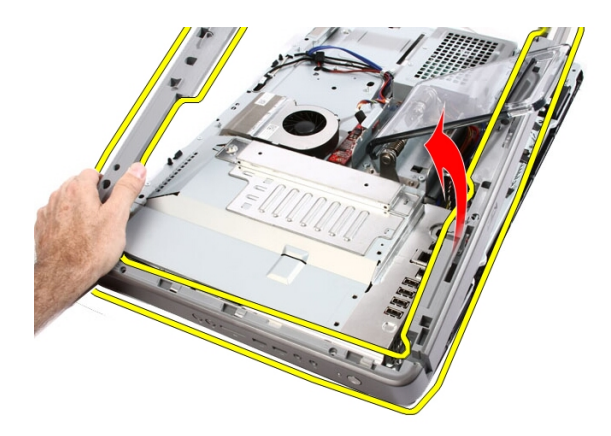

9. 卸下隔板。

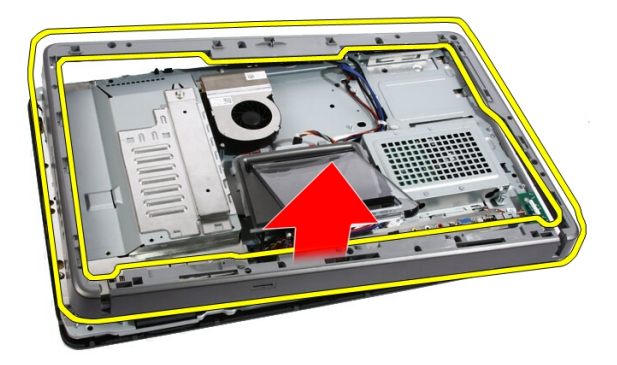

安裝隔板

- 1. 將隔板置於電腦上。
- 2. 將隔板壓入電腦,直到所有彈片卡至定位。
- 3. 裝回將隔板固定至電腦的螺絲。
- 4. 裝回[主機板護罩](#page-32-0)。
- 5. 裝回*[前腳架](#page-13-0)*。
- 6. 裝回*[蓋板](#page-11-0)*。
- 7. 按照*[拆裝電腦內部元件之後](#page-8-0)*中的程序進行操作。

## 喇叭

#### 卸下喇叭

- 1. 按照*[拆裝電腦內部元件之前](#page-6-0)*中的程序進行操作。
- 2. 卸下[蓋板](#page-10-0)。
- 3. 卸下[前腳架](#page-12-0)。
- 4. 卸下[主機板護罩](#page-30-0)。
- 5. 從主機板上拔下喇叭纜線。

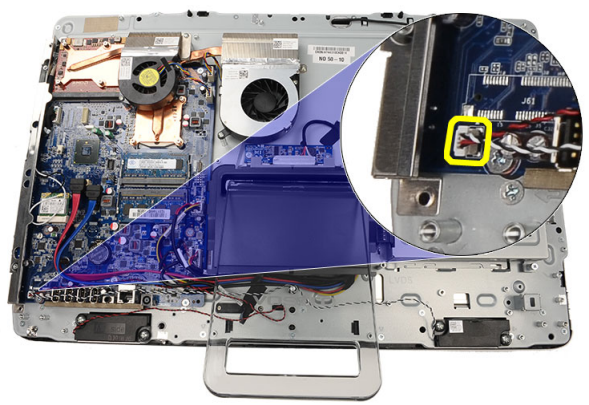

6. 卸下將喇叭固定至主機板的螺絲。

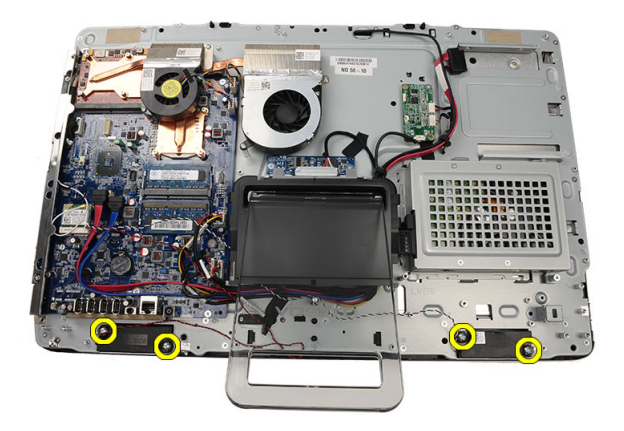

7. 從主機板卸下喇叭。

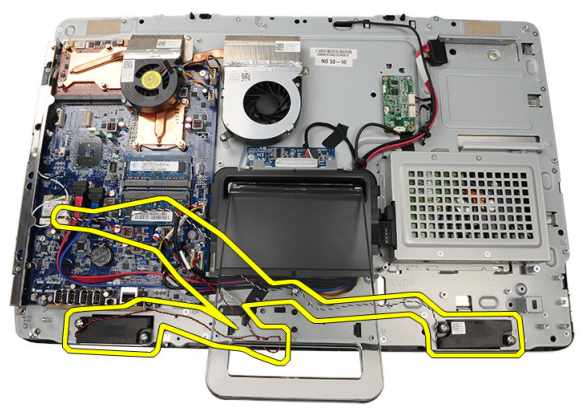

#### 安裝喇叭

- 1. 將喇叭置於主機板上。
- 2. 裝回將喇叭固定至主機板的螺絲。
- 3. 將喇叭纜線連接至主機板。
- 4. 裝回[主機板護罩](#page-32-0)。
- 5. 裝回*[前腳架](#page-13-0)*。
- 6. 裝回*[蓋板](#page-11-0)*。
- 7. 按照*[拆裝電腦內部元件之後](#page-8-0)*中的程序進行操作。

## <span id="page-48-0"></span>影像卡風扇

#### 卸下影像卡風扇

- 1. 按照*[拆裝電腦內部元件之前](#page-6-0)*中的程序進行操作。
- 2. 卸下*[蓋板](#page-10-0)*。
- 3. 卸下[前腳架](#page-12-0)。
- 4. 卸下[主機板護罩](#page-30-0)。
- 5. 從主機板拔下影像卡風扇纜線。

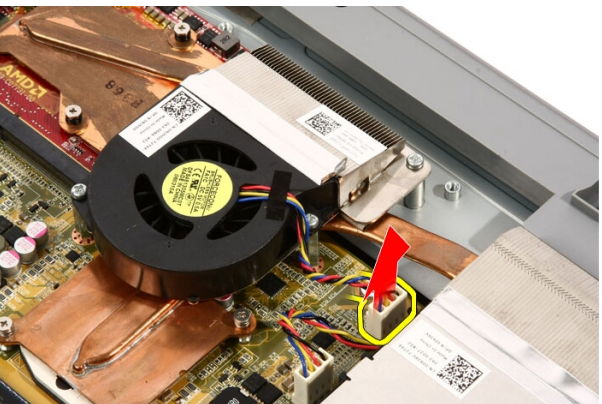

6. 卸下將影像卡風扇固定至電腦的螺絲。

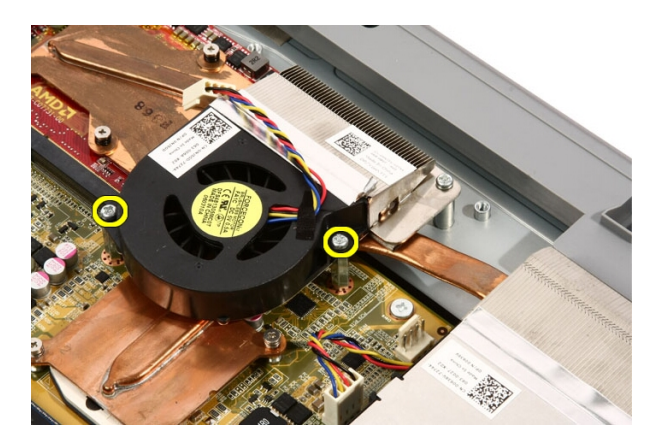

7. 撕開將影像卡風扇固定至影像卡散熱器的膠帶。

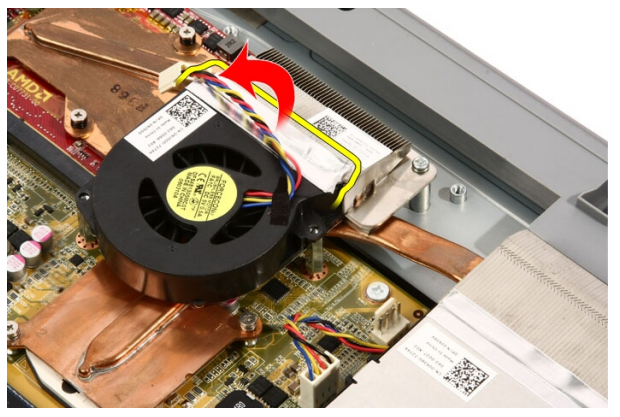

8. 從電腦卸下影像卡風扇。

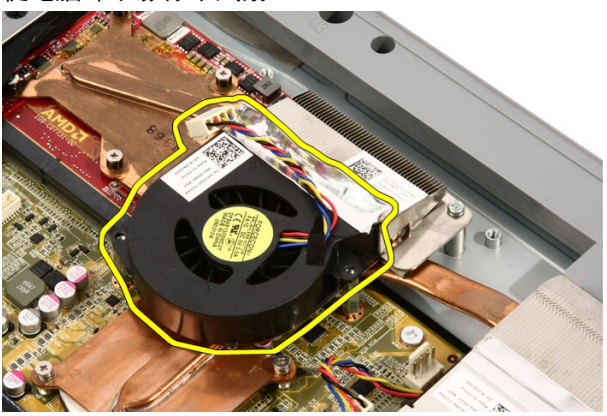

#### <span id="page-50-0"></span>安裝影像卡風扇

- 1. 將影像卡置於電腦上,並貼上膠帶將影像卡風扇固定至影像卡散熱器。
- 2. 裝回將影像卡風扇固定至電腦的螺絲。
- 3. 將影像卡風扇纜線連接至主機板。
- 4. 裝回[主機板護罩](#page-32-0)。
- 5. 裝回*[前腳架](#page-13-0)*。
- 6. 裝回*[蓋板](#page-11-0)*。
- 7. 按照*[拆裝電腦內部元件之後](#page-8-0)*中的程序進行操作。

## <span id="page-52-0"></span>影像卡和散熱器

#### 卸下 MXM 影像卡和散熱器

- 1. 按照*[拆裝電腦內部元件之前](#page-6-0)*中的程序進行操作。
- 2. 卸下*[蓋板](#page-10-0)*。
- 3. 卸下[前腳架](#page-12-0)。
- 4. 卸下[主機板護罩](#page-30-0)。
- 5. 卸下[影像卡風扇](#page-48-0)。
- 6. 卸下將 MXM 卡和散熱器固定至主機板的螺絲。

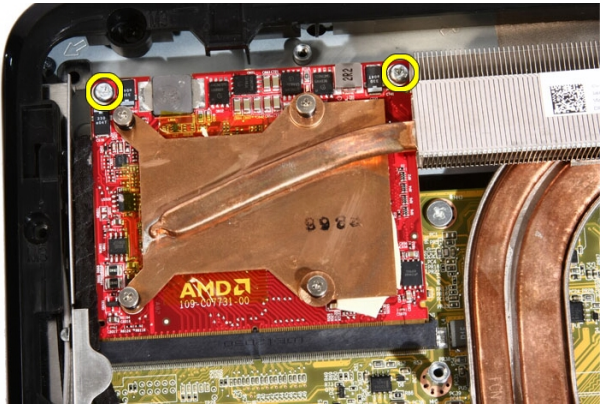

影像卡將傾斜彈出。

7. 從插槽取出 MXM 影像卡和散熱器。

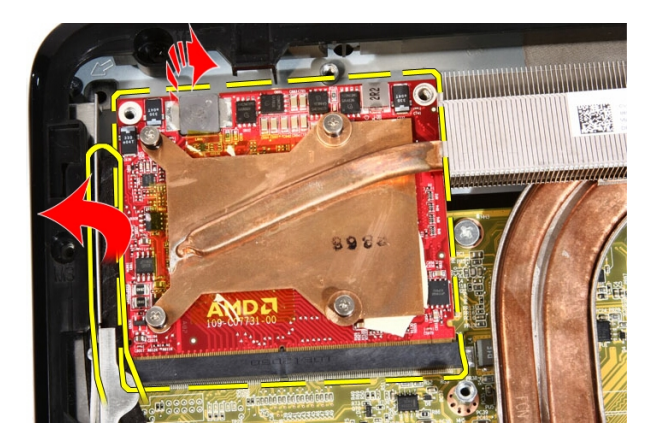

8. 卸下將散熱器固定至 MXM 影像卡的螺絲。

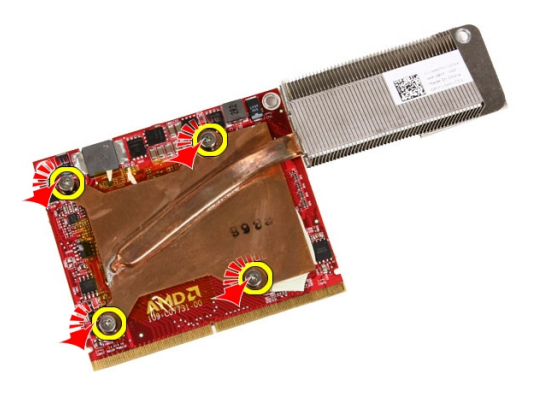

9. 從 MXM 影像卡拉出散熱器。

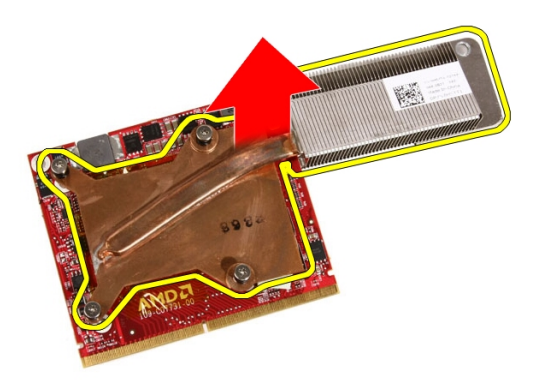

#### 10. 從底板拉出 MXM 影像卡。

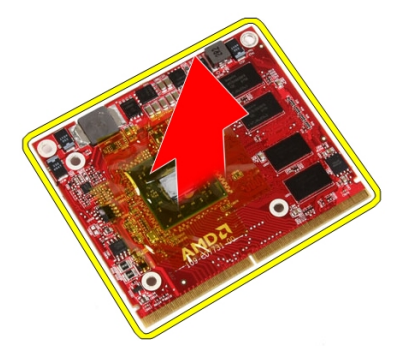

#### 安裝 MXM 影像卡和散熱器

- 1. 將影像卡置於底板上。
- 2. 將散熱器置於影像卡上。
- 3. 裝回將散熱器固定至影像卡的螺絲。
- 4. 將影像卡和散熱器裝入其插槽。
- 5. 裝回將影像卡和散熱器固定至主機板的螺絲。
- 6. 裝回[影像卡風扇](#page-50-0)。
- 7. 裝回[主機板護罩](#page-32-0)。
- 8. 裝回[前腳架](#page-13-0)。
- 9. 裝回*[蓋板](#page-11-0)*。
- 10. 按照*[拆裝電腦內部元件之後](#page-8-0)*中的程序進行操作。

## <span id="page-56-0"></span>散熱風扇

#### 卸下處理器風扇

- 1. 按照*[拆裝電腦內部元件之前](#page-6-0)*中的程序進行操作。
- 2. 卸下*[蓋板](#page-10-0)*。
- 3. 卸下[前腳架](#page-12-0)。
- 4. 卸下[主機板護罩](#page-30-0)。
- 5. 從主機板上拔下處理器風扇纜線。

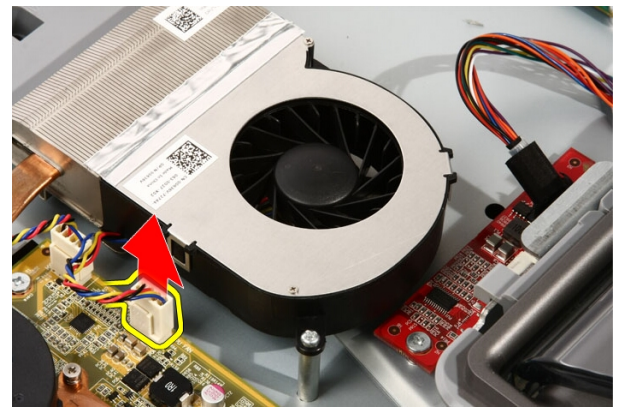

6. 卸下將處理器風扇固定至主機板的螺絲。

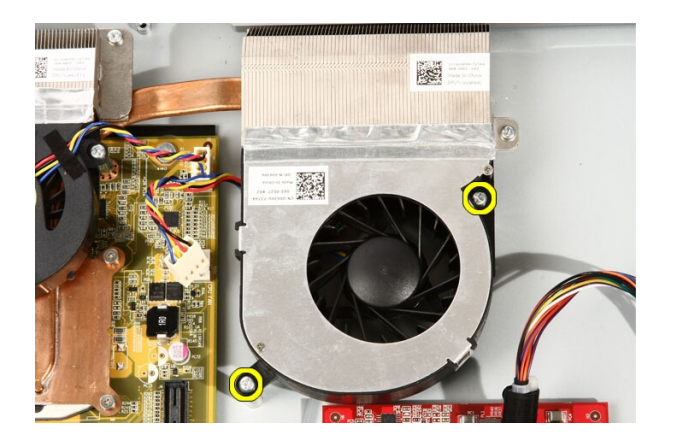

7. 撕開將處理器風扇固定至散熱器的膠帶。

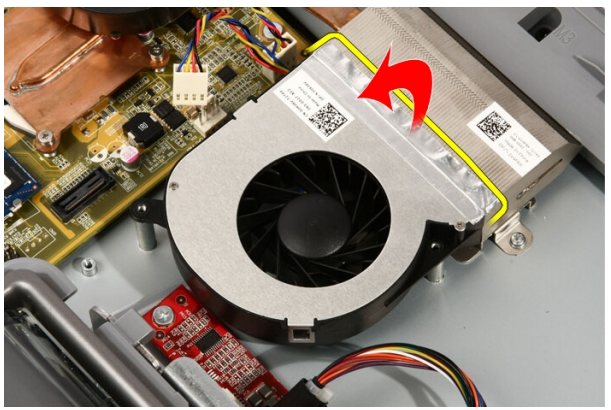

8. 從電腦卸下處理器風扇。

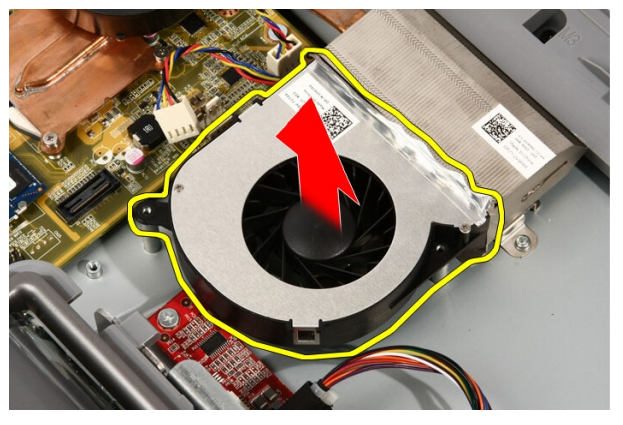

#### <span id="page-58-0"></span>安裝處理器風扇

- 1. 將處理器風扇置於散熱器上,然後貼上將處理器風扇固定至散熱器的 膠帶。
- 2. 裝回將處理器風扇固定至主機板的螺絲。
- 3. 將處理器風扇纜線連接至主機板。
- 4. 裝回[主機板護罩](#page-32-0)。
- 5. 裝回*[前腳架](#page-13-0)*。
- 6. 裝回*[蓋板](#page-11-0)*。
- 7. 按照*[拆裝電腦內部元件之後](#page-8-0)*中的程序進行操作。

## <span id="page-60-0"></span>散熱器

#### 卸下處理器散熱器

- 1. 按照*[拆裝電腦內部元件之前](#page-6-0)*中的程序進行操作。
- 2. 卸下*[蓋板](#page-10-0)*。
- 3. 卸下[前腳架](#page-12-0)。
- 4. 卸下[主機板護罩](#page-30-0)。
- 5. 卸下[影像卡風扇](#page-48-0)。
- 6. 卸下[影像卡和散熱器組件](#page-52-0)。
- 7. 卸下[處理器風扇](#page-56-0)。
- 8. 卸下將散熱器固定至電腦的螺絲。

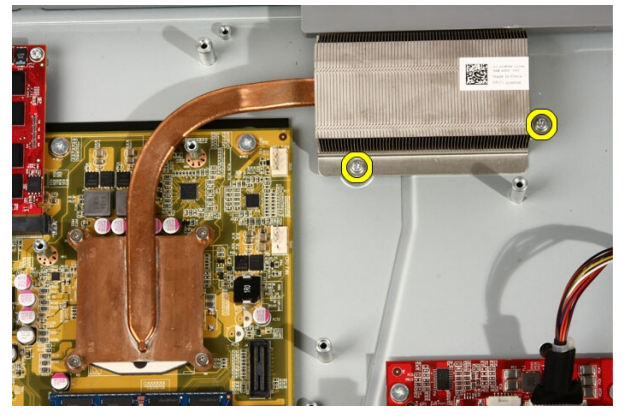

9. 卸下將散熱器固定至主機板的螺絲。

<span id="page-61-0"></span>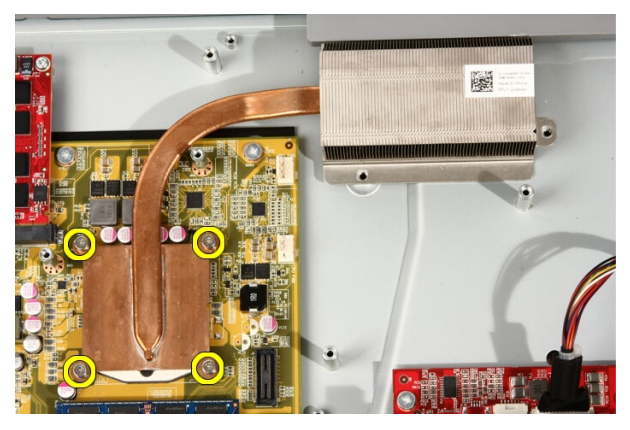

10. 從電腦卸下散熱器。

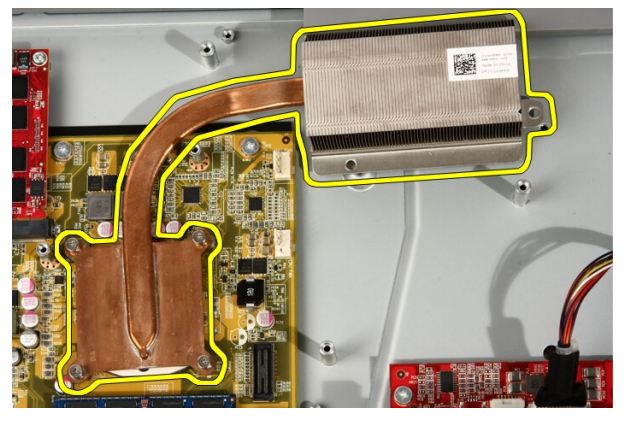

#### 安裝處理器散熱器

- 1. 將散熱器置於電腦上,然後裝回將散熱器固定至主機板的螺絲。
- 2. 裝回將散熱器固定至電腦的螺絲。
- 3. 裝回[處理器風扇](#page-58-0)。
- 4. 裝回[影像卡風扇](#page-48-0)。
- 5. 裝回[影像卡和散熱器組件](#page-52-0)。
- 6. 裝回*[主機板護罩](#page-32-0)*。
- 7. 裝回[前腳架](#page-13-0)。
- 8. 裝回*[蓋板](#page-11-0)*。
- 9. 按照*[拆裝電腦內部元件之後](#page-8-0)*中的程序進行操作。

### <span id="page-62-0"></span>處理器

#### 卸下處理器

- 1. 按照*[拆裝電腦內部元件之前](#page-6-0)*中的程序進行操作。
- 2. 卸下*蓄板*。
- 3. 卸下[前腳架](#page-12-0)。
- 4. 卸下[主機板護罩](#page-30-0)。
- 5. 卸下[影像卡風扇](#page-48-0)。
- 6. 卸下[影像卡和散熱器組件](#page-52-0)。
- 7. 卸下[處理器風扇](#page-56-0)。
- 8. 卸下*[處理器散熱器](#page-60-0)*。
- 9. 以逆時針方向轉動處理器螺絲,直到卡至解除鎖定位置來將螺絲解除 鎖定。

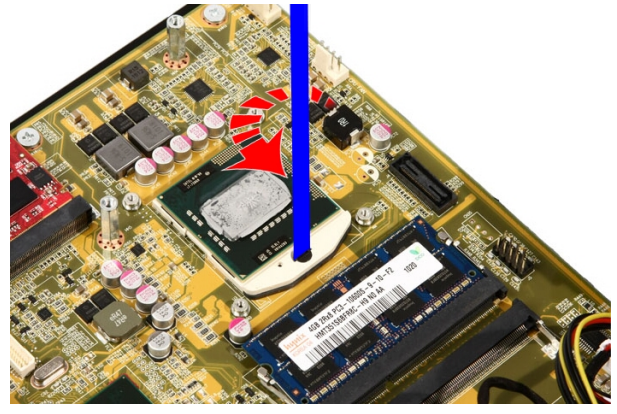

10. 從主機板上的插槽卸下處理器。

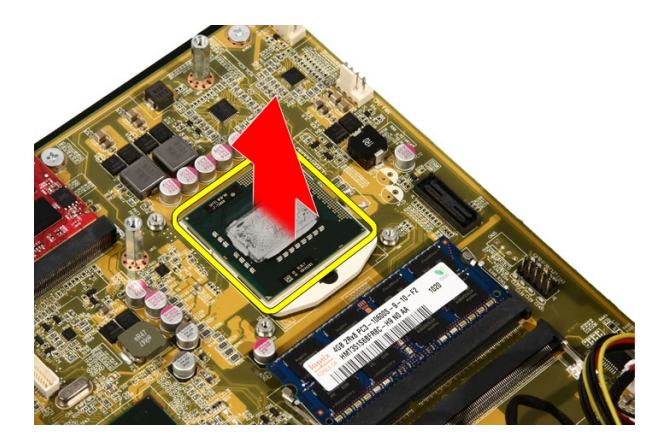

#### 安裝處理器

- 1. 處理器的一端帶有槽口並有三角形標示。處理器插槽的槽口也有相同 的標示。將這兩個槽口對齊並將處理器滑入插槽,處理器應能順利滑 入, 日不用強力就能與插槽緊密接合。
- 2. 以順時針方向轉動螺絲,直到卡入鎖定位置將處理器鎖入插槽。
- 3. 裝回[處理器散熱器](#page-61-0)。
- 4. 裝回[處理器風扇](#page-58-0)。
- 5. 裝回[影像卡風扇](#page-48-0)。
- 6. 裝回[影像卡和散熱器組件](#page-52-0)。
- 7. 裝回[主機板護罩](#page-32-0)。
- 8. 裝回[前腳架](#page-13-0)。
- 9. 裝回*蓄板*。
- 10. 按照*[拆裝電腦內部元件之後](#page-8-0)*中的程序進行操作。

### <span id="page-64-0"></span>主機板

#### 卸下主機板

- 1. 按照*[拆裝電腦內部元件之前](#page-6-0)*中的程序進行操作。
- 2. 卸下[蓋板](#page-10-0)。
- 3. 卸下[前腳架](#page-12-0)。
- 4. 卸下[主機板護罩](#page-30-0)。
- 5. 卸下  $WLAN \neq$  $WLAN \neq$ 。
- 6. 卸下[影像卡風扇](#page-48-0)。
- 7. 卸下[影像卡和散熱器組件](#page-52-0)。
- 8. 卸下[處理器風扇](#page-56-0)。
- 9. 卸下[處理器散熱器](#page-60-0)。
- 10. 卸下[處理器](#page-62-0)。
- 11. 從主機板拔下 AV 纜線。

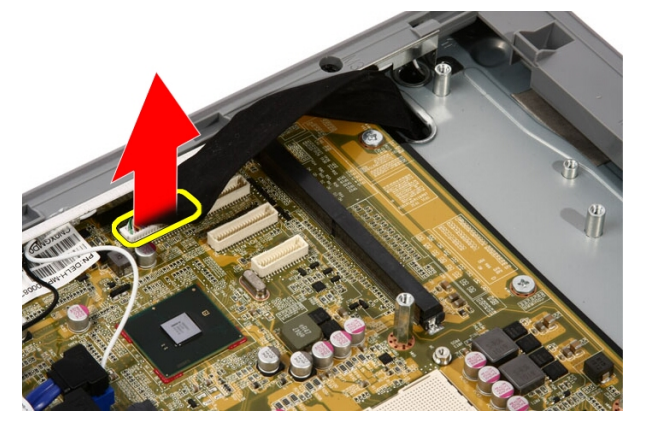

12. 從主機板拔下 SATA 纜線。

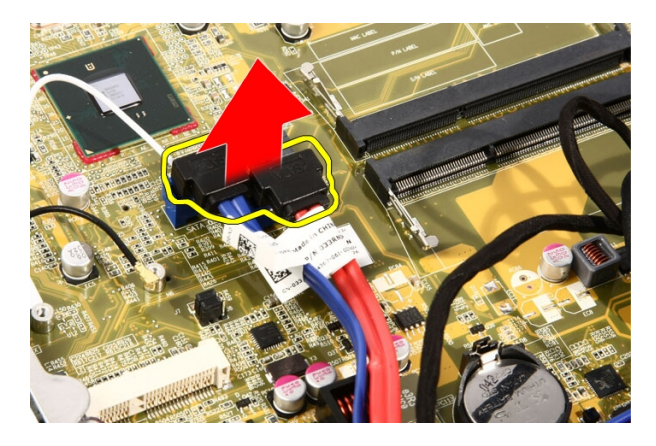

13. 打開纜線箝位並鬆開纜線。

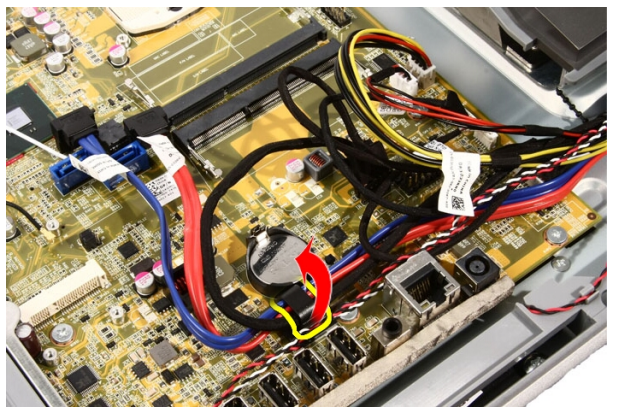

14. 拔下兩條纜線。

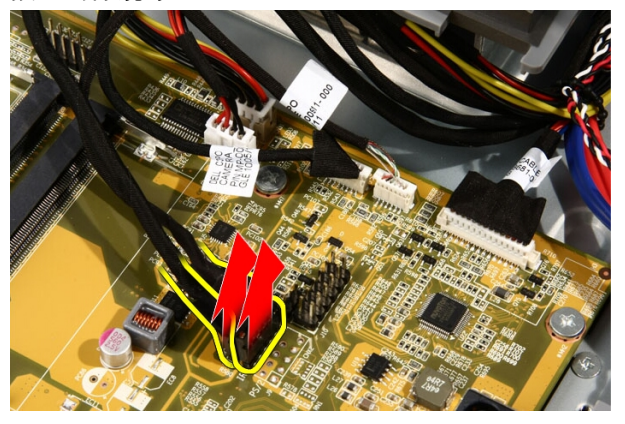

15. 拔下五條纜線。

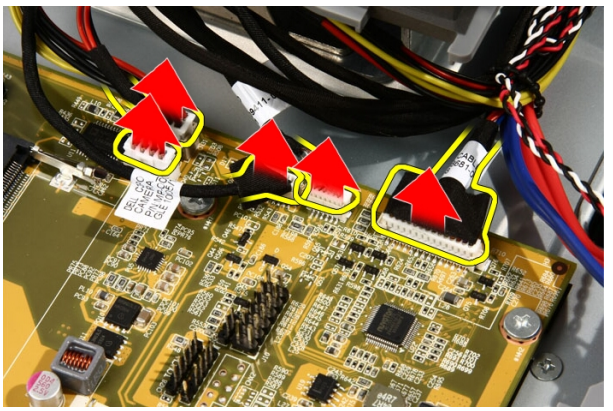

16. 拔下喇叭纜線。

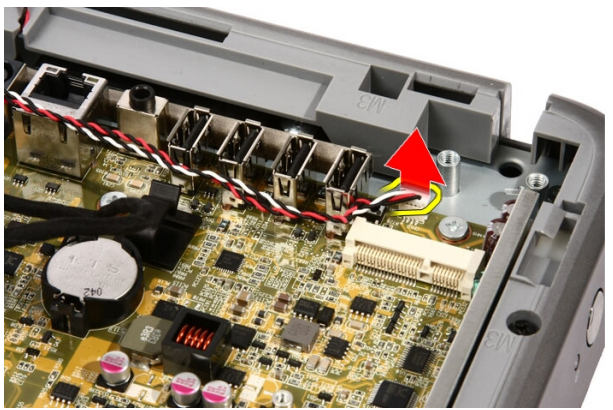

17. 卸下影像卡風扇的固定柱。

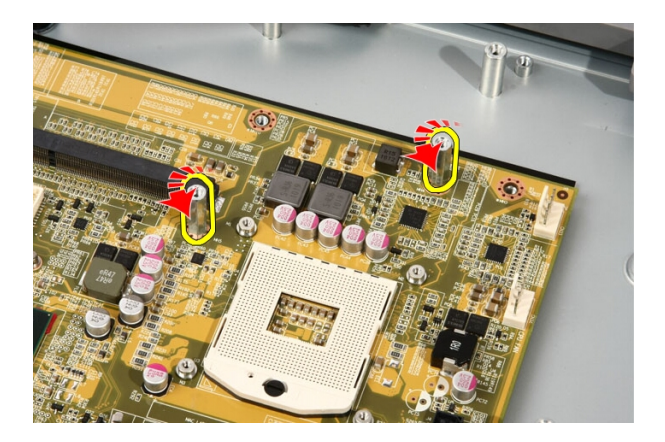

18. 卸下用來將主機板固定至電腦的螺絲。

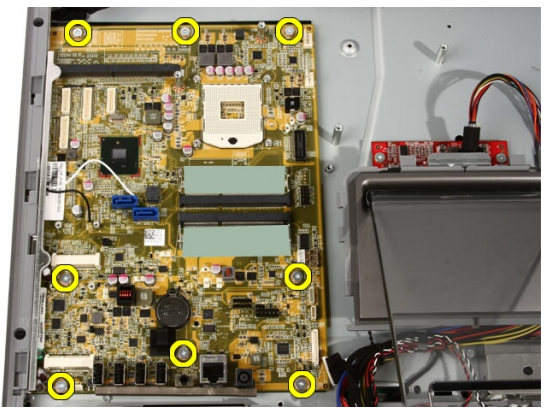

19. 將主機板朝電腦中央推動,接著將它從電腦抬起取出。

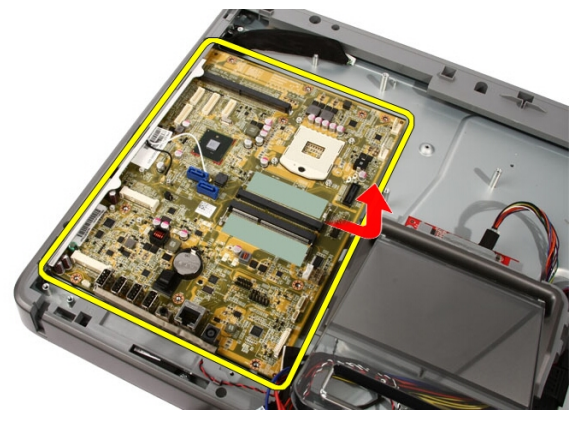

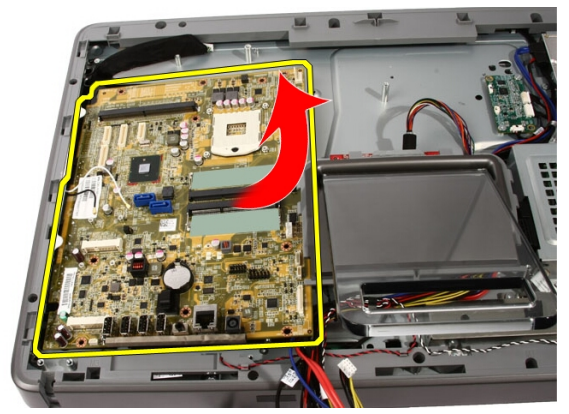

21. 卸下主機板底下位於機箱上的導熱散熱片。

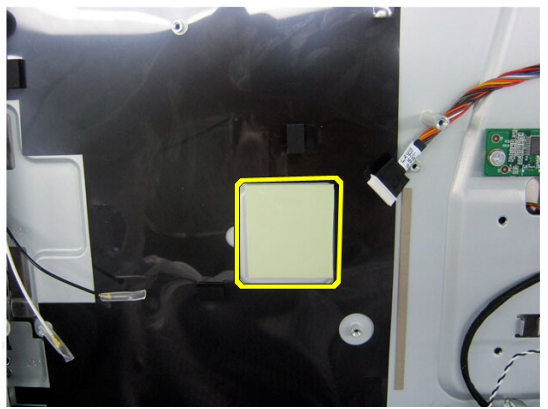

安裝主機板

- 1. 裝回主機板底下的導熱散熱片。
- 2. 裝回記憶體插槽底下的兩個導熱散熱片。
- 3. 裝回將主機板固定至電腦的螺絲。
- 4. 裝回影像卡風扇的固定柱。
- 5. 連接喇叭纜線。
- 6. 連接五條纜線。
- 7. 連接兩條纜線。
- 8. 使用纜線箝位繫緊纜線,以更方便整理纜線。
- 9. 將 SATA 纜線連接至主機板。
- 10. 將 AV 纜線連接至主機板。
- 11. 裝回[處理器散熱器](#page-61-0)。
- 12. 裝回[處理器風扇](#page-58-0)。
- 13. 裝回[影像卡風扇](#page-48-0)。
- 14. 裝回[影像卡和散熱器組件](#page-52-0)。
- 15. 裝回[記憶體](#page-28-0)。
- 16. 裝回[主機板護罩](#page-32-0)。
- 17. 裝回*[前腳架](#page-13-0)*。
- 18. 裝回*[蓋板](#page-11-0)*。
- 19. 按照*[拆裝電腦內部元件之後](#page-8-0)*中的程序進行操作。

## 前蓋

#### 卸下前蓋

- 1. 按照*[拆裝電腦內部元件之前](#page-6-0)*中的程序進行操作。
- 2. 卸下[蓋板](#page-10-0)。
- 3. 卸下*[前腳架](#page-12-0)*。
- 4. 卸下[主機板護罩](#page-30-0)。
- 5. 卸下  $WLAN \neq$  $WLAN \neq$ 。
- 6. 卸下[影像卡風扇](#page-48-0)。
- 7. 卸下[影像卡和散熱器組件](#page-52-0)。
- 8. 卸下[處理器風扇](#page-56-0)。
- 9. 卸下*[處理器散熱器](#page-60-0)*。
- 10. 卸下[處理器](#page-62-0)。
- 11. 卸下*[主機板](#page-64-0)*。
- 12. 卸下[隔板](#page-42-0)。
- 13. 將藍芽纜線繞穿機箱上的固定插槽。

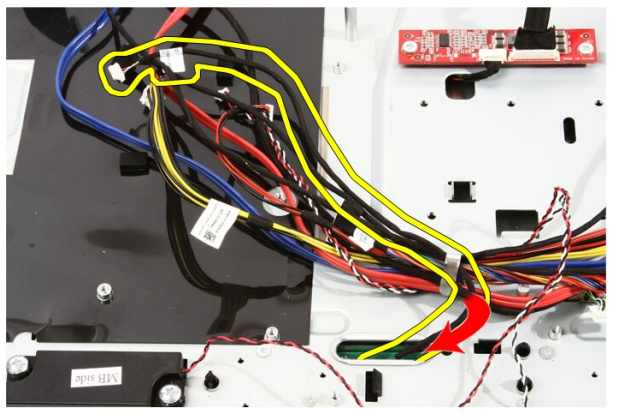

14. 抽出 IR 纜線和攝影機纜線。

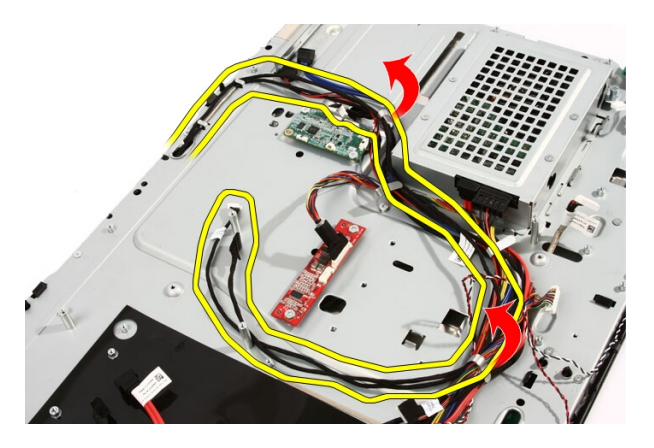

15. 卸下將前蓋固定至機箱的螺絲。螺絲會有箭頭標示,如下圖所示。

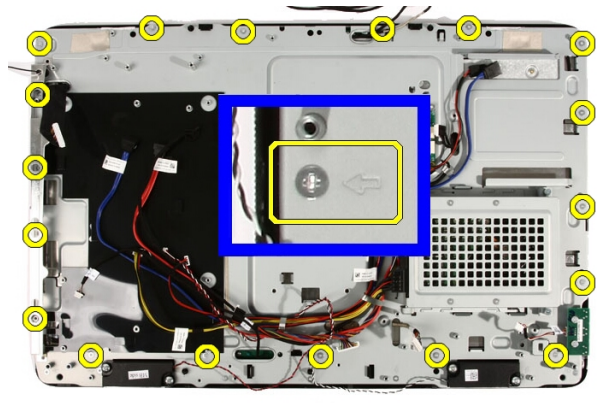

16. 握住整個組件並小心翻轉過來。

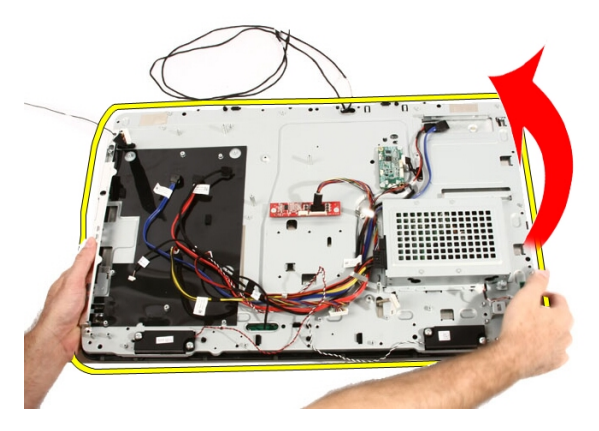
17. 緊握面板以免顯示板掉落損壞。

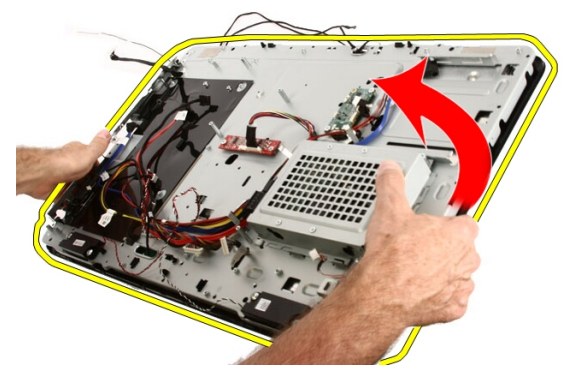

18. 將組件放置在有足夠彈性的柔軟表面上。

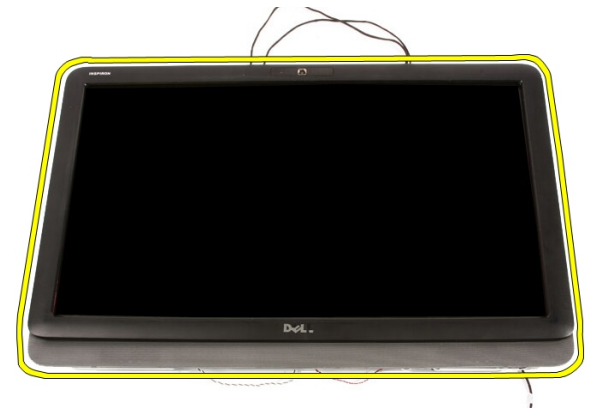

19. 撕開將 Web 攝影機連接至機箱的膠帶。

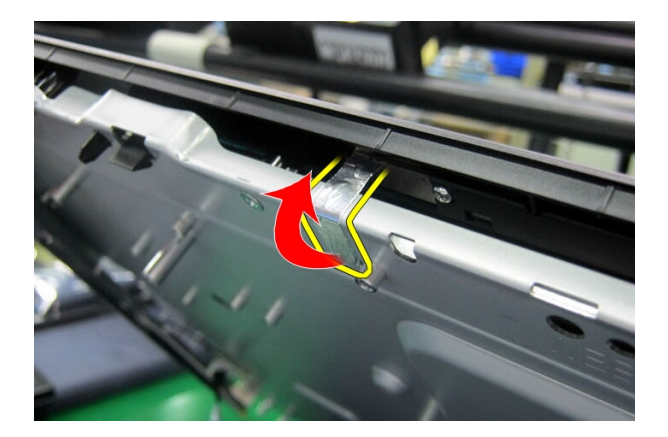

20. 找到固定前蓋的兩個彈片。

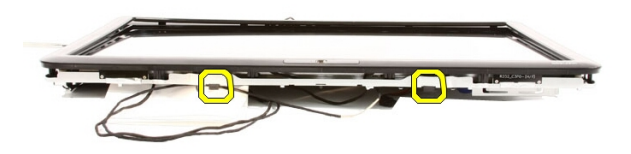

21. 拉動彈片將其釋放。

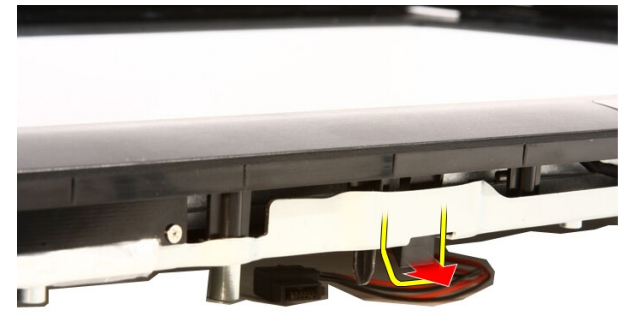

22. 朝電腦的外部推動前蓋底緣的彈片並將其釋放。

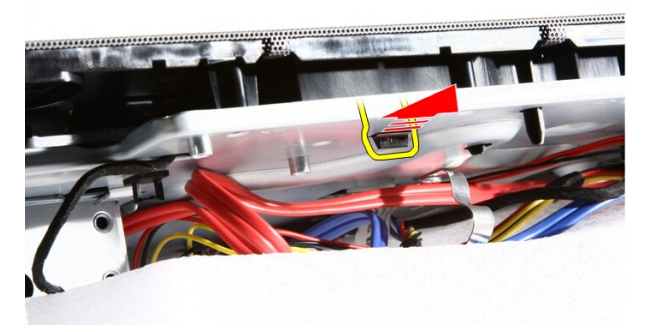

23. 稍微抬起前蓋底緣。

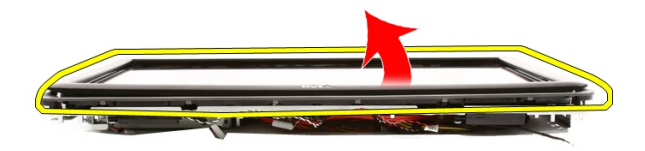

24. 小心將藍芽纜線繞穿固定插槽。

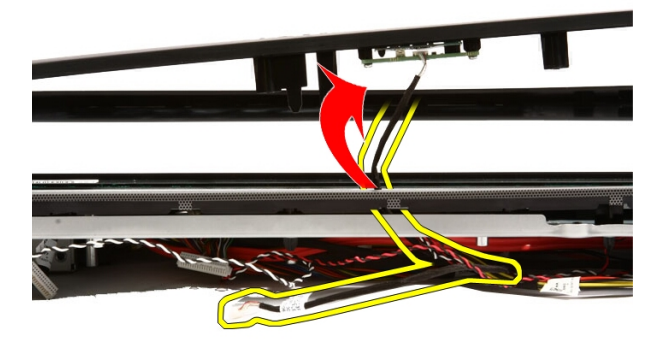

25. 小心將 IR 纜線和攝影機纜線繞穿固定插槽。

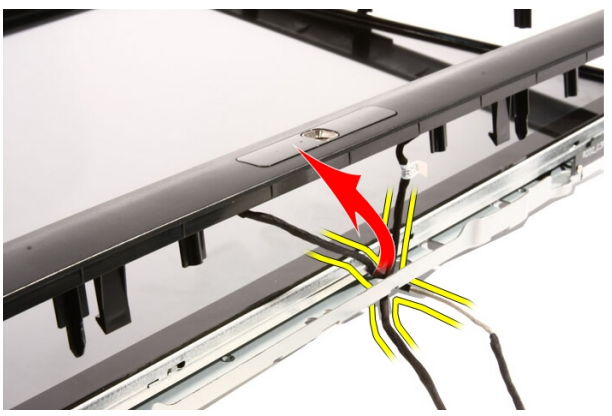

26. 將前蓋從機箱抬起取出。

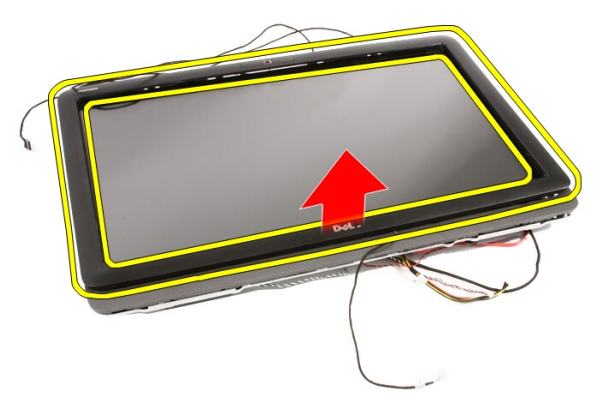

## <span id="page-76-0"></span>安裝前蓋

- 1. 將前蓋置於機箱上。
- 2. 小心將 IR 纜線和攝影機纜線繞穿固定插槽。
- 3. 小心將藍芽纜線繞穿固定插槽。
- 4. 按壓前蓋直到卡入機箱。
- 5. 握住整個組件並小心翻轉過來。
- 6. 裝回將前蓋固定至機箱的螺絲。螺絲會有箭頭標示。
- 7. 穿入 IR 纜線和攝影機纜線。
- 8. 將藍芽纜線繞穿機箱上的固定插槽。
- 9. 裝回*[處理器](#page-63-0)*。
- 10. 裝回[處理器散熱器](#page-61-0)。
- 11. 裝回*[處理器風扇](#page-58-0)*。
- 12. 裝回[影像卡風扇](#page-48-0)。
- 13. 裝回*[影像卡和散熱器組件](#page-52-0)*。
- 14. 裝回*[主機板護罩](#page-32-0)*。
- 15. 裝回*[前腳架](#page-13-0)*。
- 16. 裝回*[機箱蓋](#page-11-0)*。
- 17. 按照*[拆裝電腦內部元件之後](#page-8-0)*中的程序進行操作。

# <span id="page-78-0"></span>顯示板

### 卸下顯示板

- 1. 按照*[拆裝電腦內部元件之前](#page-6-0)*中的程序進行操作。
- 2. 卸下*蓄板*。
- 3. 卸下[前腳架](#page-12-0)。
- 4. 卸下[主機板護罩](#page-30-0)。
- 5. 卸下  $WLAN \neq$  $WLAN \neq$ 。
- 6. 卸下[影像卡風扇](#page-48-0)。
- 7. 卸下[影像卡和散熱器組件](#page-52-0)。
- 8. 卸下[處理器風扇](#page-56-0)。
- 9. 卸下[處理器散熱器](#page-60-0)。
- 10. 卸下[處理器](#page-62-0)。
- 11. 卸下*[主機板](#page-64-0)*。
- 12. 卸下[隔板](#page-42-0)。
- 13. 卸下[前蓋](#page-70-0)。
- 14. 卸下顯示板兩側將顯示板固定至機箱的螺絲。

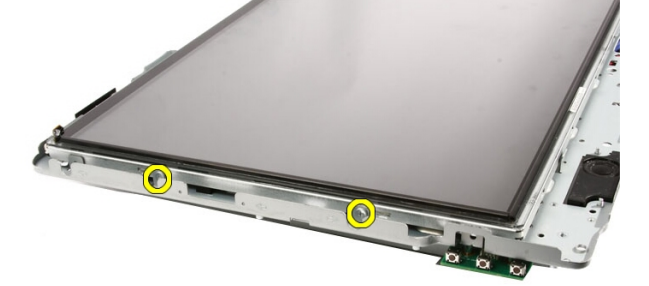

15. 斜拉起面板。緊握住面板以免滑落損壞。

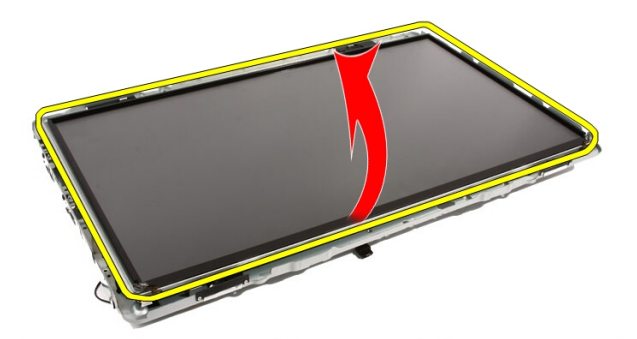

16. 抬起面板時,檢查四條纜線是否都從佈線孔抽出。

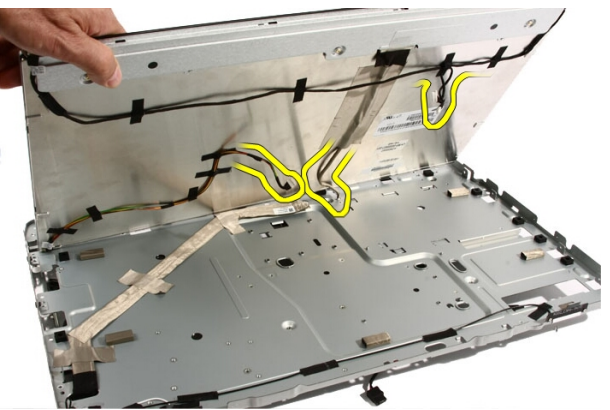

17. 卸下顯示板。

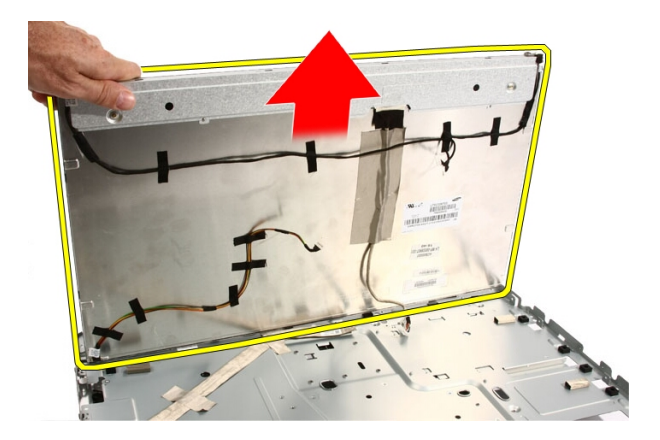

### 安裝顯示板

- 1. 將所有纜線繞穿其固定插槽。
- 2. 將顯示板置於框架上。
- 3. 裝回將顯示板固定至機箱的螺絲。
- 4. 將 IR 和藍芽纜線穿過其各自的佈線孔纏繞。
- 5. 將前蓋壓入顯示器,直到所有彈片卡至定位。
- 6. 裝回 Web 攝影機。
- 7. 將組件小心翻轉過來。
- 8. 裝回將前蓋固定至機箱的螺絲。
- 9. 將 IR 纜線和攝影機纜線繞穿其固定插槽。
- 10. 將攝影機纜線連接至 DSP 板。
- 11. 將顯示器電源線連接至轉接器。
- 12. 將藍芽纜線繞穿固定插槽。
- 13. 裝回[前蓋](#page-76-0)。
- 14. 裝回*[隔板](#page-44-0)*。
- 15. 裝回*[處理器](#page-63-0)*。
- 16. 裝回[處理器散熱器](#page-61-0)。
- 17. 裝回*[處理器風扇](#page-58-0)*。
- 18. 裝回*[影像卡風扇](#page-48-0)*。
- 19. 裝回[影像卡和散熱器組件](#page-52-0)。
- 20. 裝回[主機板護罩](#page-32-0)。
- 21. 裝回*[前腳架](#page-13-0)*。
- 22. 裝回[蓋板](#page-11-0)。
- 23. 按照*[拆裝電腦內部元件之後](#page-8-0)*中的程序進行操作。

# 喇叭蓋

### 卸下喇叭蓋

- 1. 按照*[拆裝電腦內部元件之前](#page-6-0)*中的程序進行操作。
- 2. 卸下*蓄板*。
- 3. 卸下[前腳架](#page-12-0)。
- 4. 卸下[主機板護罩](#page-30-0)。
- 5. 卸下  $WLAN \neq$  $WLAN \neq$ 。
- 6. 卸下[影像卡風扇](#page-48-0)。
- 7. 卸下[影像卡和散熱器組件](#page-52-0)。
- 8. 卸下[處理器風扇](#page-56-0)。
- 9. 卸下[處理器散熱器](#page-60-0)。
- 10. 卸下[處理器](#page-62-0)。
- 11. 卸下*[主機板](#page-64-0)*。
- 12. 卸下[隔板](#page-42-0)。
- 13. 卸下[前蓋](#page-70-0)。
- 14. 找到喇叭面板。

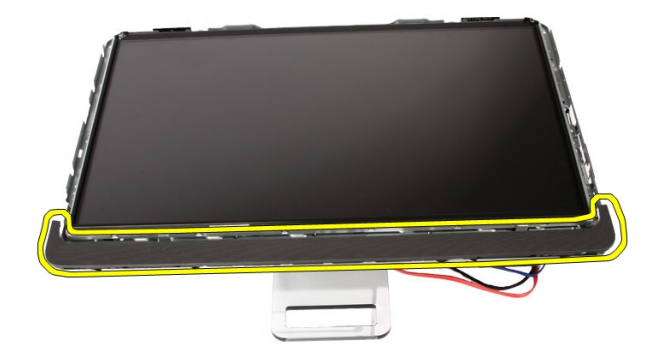

15. 將兩個彈片朝電腦外部推動來鬆開喇叭蓋。

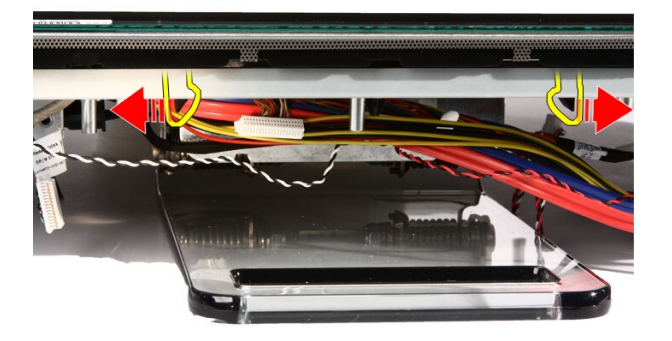

16. 將喇叭蓋從機箱抬起取出。

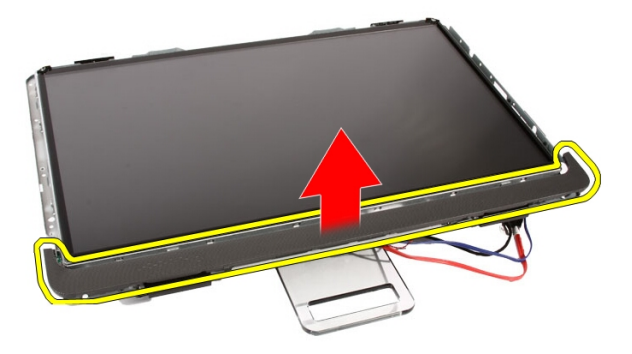

安裝喇叭蓋

- 1. 將喇叭蓋推入機箱上的插槽,直到彈片卡至定位。
- 2. 裝回*[前蓋](#page-76-0)*。
- 3. 裝回*[隔板](#page-44-0)*。
- 4. 裝回*[處理器](#page-63-0)*。
- 5. 裝回*[處理器散熱器](#page-61-0)*。
- 6. 裝回*[處理器風扇](#page-58-0)*。
- 7. 裝回[影像卡風扇](#page-48-0)。
- 8. 裝回[影像卡和散熱器組件](#page-52-0)。
- 9. 裝回[主機板護罩](#page-32-0)。
- 10. 裝回*[前腳架](#page-13-0)*。
- 11. 裝回*[蓋板](#page-11-0)*。
- 12. 按照*[拆裝電腦內部元件之後](#page-8-0)*中的程序進行操作。

# 藍芽卡

### 卸下藍芽卡

- 1. 按照*[拆裝電腦內部元件之前](#page-6-0)*中的程序進行操作。
- 2. 卸下[蓋板](#page-10-0)。
- 3. 卸下[前腳架](#page-12-0)。
- 4. 卸下[主機板護罩](#page-30-0)。
- 5. 卸下  $WLAN \neq$  $WLAN \neq$ 。
- 6. 卸下[影像卡風扇](#page-48-0)。
- 7. 卸下[影像卡和散熱器組件](#page-52-0)。
- 8. 卸下[處理器風扇](#page-56-0)。
- 9. 卸下[處理器散熱器](#page-60-0)。
- 10. 卸下[處理器](#page-62-0)。
- 11. 卸下*[主機板](#page-64-0)*。
- 12. 卸下[隔板](#page-42-0)。
- 13. 卸下[前蓋](#page-70-0)。
- 14. 找到藍芽卡。

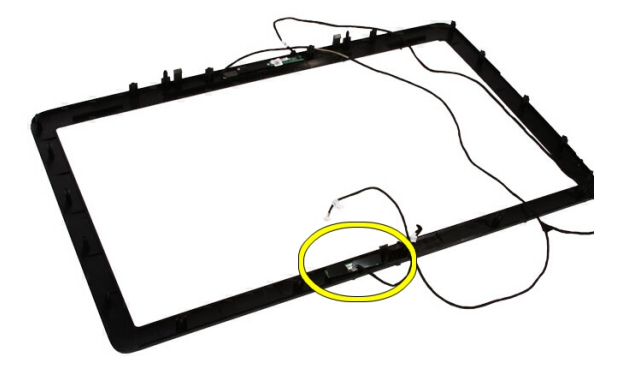

#### 15. 取下聚脂薄膜護蓋。

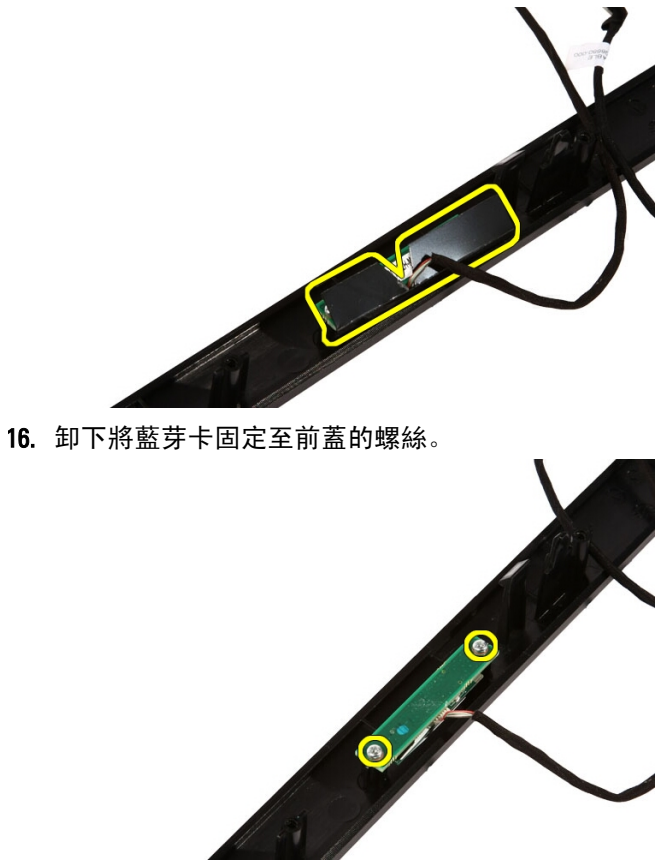

17. 卸下藍芽卡及其纜線。

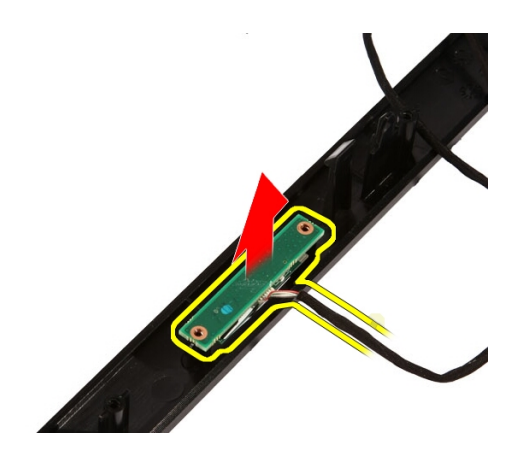

### 安裝藍芽卡

- 1. 將藍芽卡置於前蓋上的位置。
- 2. 裝回將藍芽卡固定至前蓋的螺絲。
- 3. 裝回聚脂薄膜護蓋。
- 4. 裝回*[前蓋](#page-76-0)*。
- 5. 裝回*[主機板](#page-68-0)*。
- 6. 裝回[處理器散熱器](#page-61-0)。
- 7. 裝回[處理器風扇](#page-58-0)。
- 8. 裝回[影像卡風扇](#page-48-0)。
- 9. 裝回[影像卡和散熱器組件](#page-52-0)。
- 10. 裝回  $WLAN \neq$  $WLAN \neq$ 。
- 11. 裝回*[主機板護罩](#page-32-0)*。
- 12. 裝回*[前腳架](#page-13-0)*。
- 13. 裝回*[機箱蓋](#page-11-0)*。
- 14. 按照*[拆裝電腦內部元件之後](#page-8-0)*中的程序進行操作。

攝影機

#### 卸下 Web 攝影機

- 1. 按照*[拆裝電腦內部元件之前](#page-6-0)*中的程序進行操作。
- 2. 卸下*蓄板*。
- 3. 卸下[前腳架](#page-12-0)。
- 4. 卸下[主機板護罩](#page-30-0)。
- 5. 卸下  $WLAN \neq$  $WLAN \neq$ 。
- 6. 卸下[影像卡風扇](#page-48-0)。
- 7. 卸下[影像卡和散熱器組件](#page-52-0)。
- 8. 卸下[處理器風扇](#page-56-0)。
- 9. 卸下[處理器散熱器](#page-60-0)。
- 10. 卸下[處理器](#page-62-0)。
- 11. 卸下*[主機板](#page-64-0)*。
- 12. 卸下[隔板](#page-42-0)。
- 13. 卸下[前蓋](#page-70-0)。
- 14. 找到攝影機板。

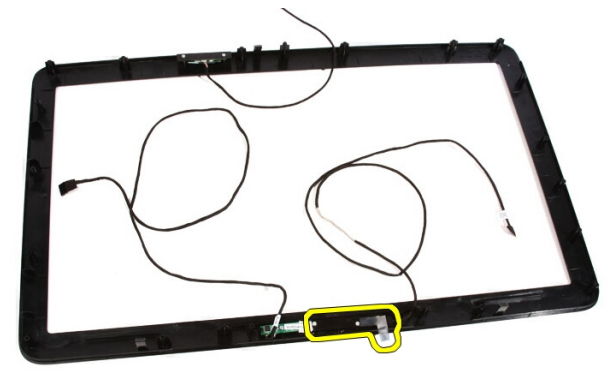

15. 卸下將攝影機板固定至前蓋的螺絲。

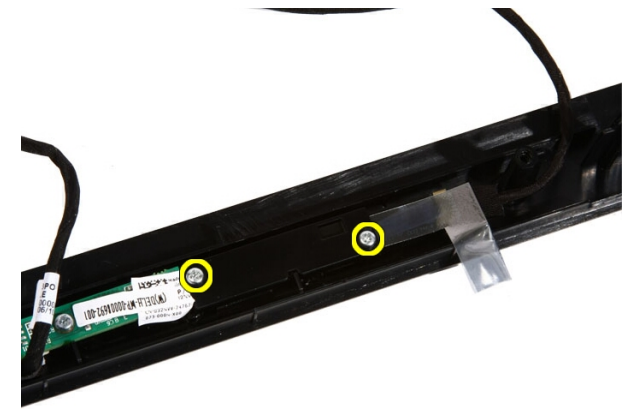

16. 卸下攝影機板及纜線。

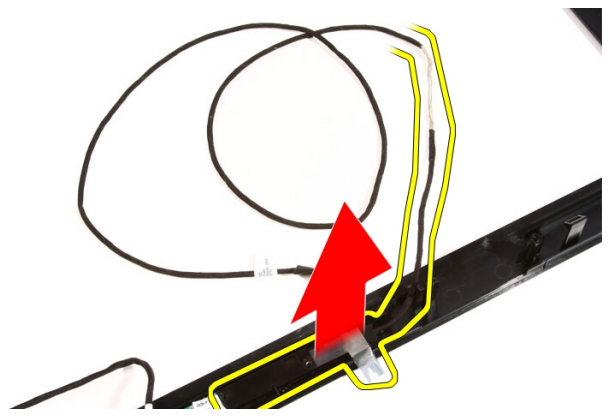

# 安裝 Web 攝影機

- 1. 將攝影機置於前蓋上的位置。
- 2. 裝回將攝影機板固定至前蓋的螺絲。
- 3. 裝回*[前蓋](#page-76-0)*。
- 4. 裝回*[隔板](#page-44-0)*。
- 5. 装回*[主機板](#page-68-0)*。
- 6. 裝回*[處理器散熱器](#page-61-0)*。
- 7. 裝回[處理器風扇](#page-58-0)。
- 8. 裝回[影像卡風扇](#page-48-0)。
- 9. 裝回[影像卡和散熱器組件](#page-52-0)。
- 10. 裝回  $WLAN \neq$ 。
- 11. 裝回[主機板護罩](#page-32-0)。
- 12. 裝回*[前腳架](#page-13-0)*。
- 13. 裝回*[機箱蓋](#page-11-0)*。
- 14. 按照*[拆裝電腦內部元件之後](#page-8-0)*中的程序進行操作。

# AV 纜線

#### 卸下 AV 纜線

- 1. 按照*[拆裝電腦內部元件之前](#page-6-0)*中的程序進行操作。
- 2. 卸下[蓋板](#page-10-0)。
- 3. 卸下[前腳架](#page-12-0)。
- 4. 卸下[主機板護罩](#page-30-0)。
- 5. 卸下  $WLAN \neq$  $WLAN \neq$ 。
- 6. 卸下[影像卡風扇](#page-48-0)。
- 7. 卸下[影像卡和散熱器組件](#page-52-0)。
- 8. 卸下[處理器風扇](#page-56-0)。
- 9. 卸下[處理器散熱器](#page-60-0)。
- 10. 卸下*[處理器](#page-62-0)*。
- 11. 卸下*[主機板](#page-64-0)*。
- 12. 卸下[隔板](#page-42-0)。
- 13. 卸下[前蓋](#page-70-0)。
- 14. 卸下*[顯示板](#page-78-0)*。
- 15. 依圖示卸下固定 AV 纜線的膠帶。

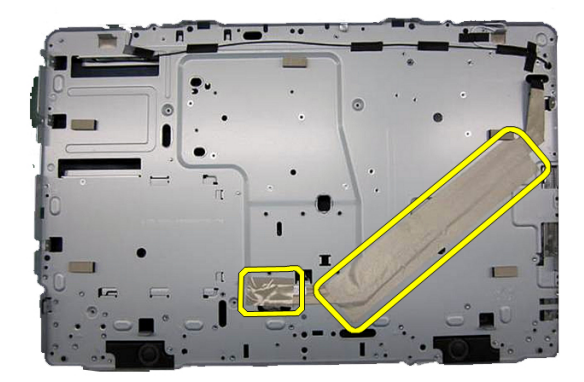

### 安裝 AV 纜線

- 1. 依圖示貼回固定 AV 纜線的大小膠帶。
- 2. 裝回[前蓋](#page-76-0)。
- 3. 裝回*[隔板](#page-44-0)*。
- 4. 裝回[主機板](#page-68-0)。
- 5. 裝回*[處理器散熱器](#page-61-0)*。
- 6. 裝回*[處理器風扇](#page-58-0)*。
- 7. 裝回[影像卡風扇](#page-48-0)。
- 8. 裝回[影像卡和散熱器組件](#page-52-0)。
- 9. 裝回 [WLAN](#page-37-0)  $\neq$ 。
- 10. 裝回[主機板護罩](#page-32-0)。
- 11. 裝回*[前腳架](#page-13-0)*。
- 12. 裝回*[機箱蓋](#page-11-0)*。
- 13. 按照*[拆裝電腦內部元件之後](#page-8-0)*中的程序進行操作。

# 天線

## 卸下天線

- 1. 按照*[拆裝電腦內部元件之前](#page-6-0)*中的程序進行操作。
- 2. 卸下*[機箱蓋](#page-10-0)*。
- 3. 卸下[前腳架](#page-12-0)。
- 4. 卸下[主機板護罩](#page-30-0)。
- 5. 卸下  $WLAN \neq$  $WLAN \neq$ 。
- 6. 卸下[影像卡風扇](#page-48-0)。
- 7. 卸下[影像卡和散熱器組件](#page-52-0)。
- 8. 卸下[處理器風扇](#page-56-0)。
- 9. 卸下[處理器散熱器](#page-60-0)。
- 10. 卸下[處理器](#page-62-0)。
- 11. 卸下*[主機板](#page-64-0)*。
- 12. 卸下[隔板](#page-42-0)。
- 13. 卸下*[前蓋](#page-70-0)*。
- 14. 卸下[顯示板](#page-78-0)。
- 15. 找到天線纜線。

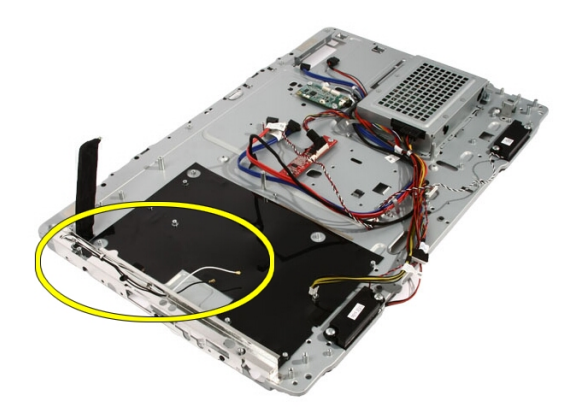

16. 從佈線孔拉出纜線並從固定夾取下。然後將機身翻轉過來。

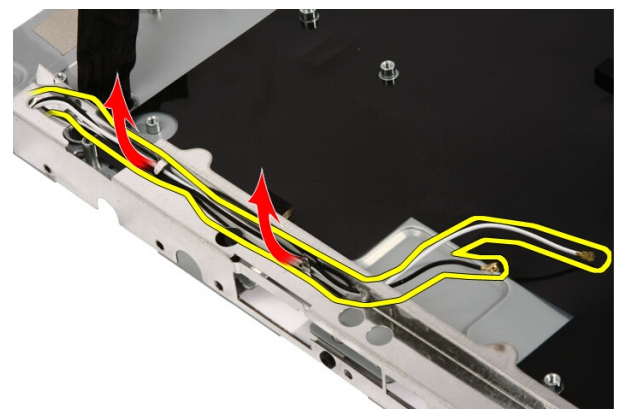

17. 找到纜線和天線。

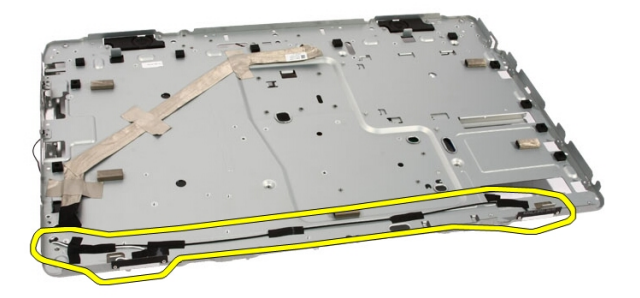

18. 卸下用來將天線固定至機箱的螺絲。

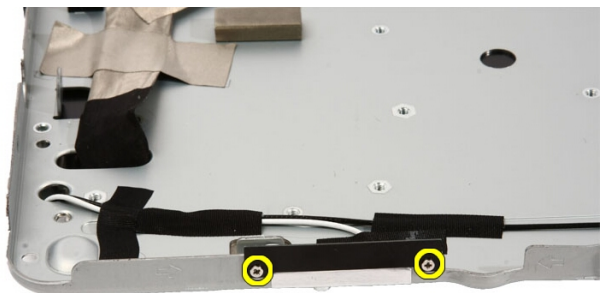

19. 撕開固定纜線的膠帶。然後將機身翻轉過來。

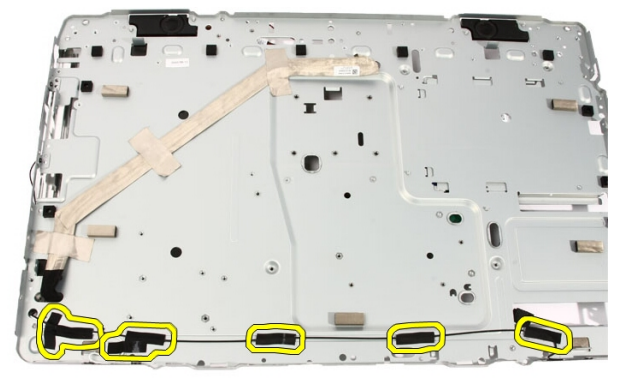

20. 撕開將天線連接至機身的金屬膠帶。

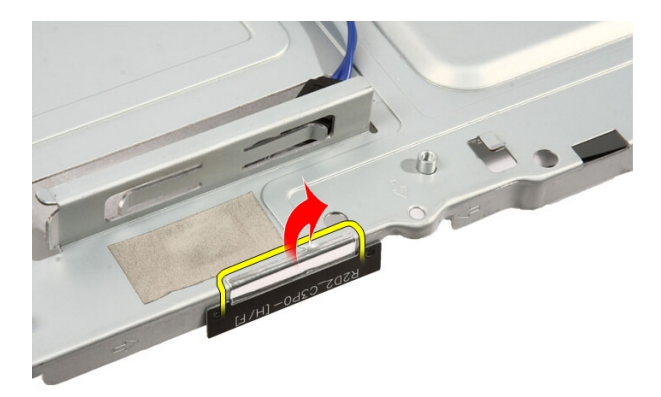

21. 卸下天線及其纜線。

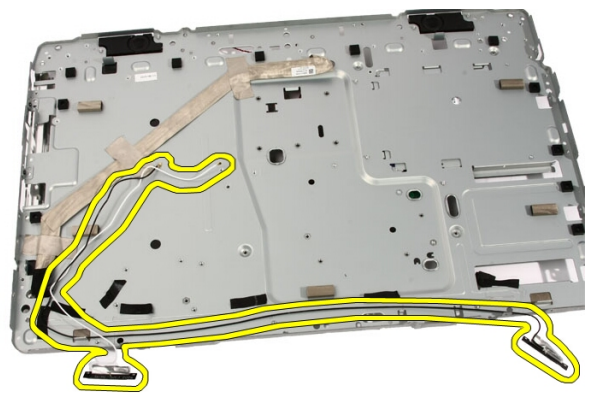

# 安裝天線

- 1. 將天線置於機箱上的位置,然後使用金屬膠帶將天線貼至機箱。
- 2. 將機箱翻轉過來。使用金屬膠帶貼上纜線。
- 3. 裝回將天線固定至機箱的螺絲。
- 4. 將纜線繞穿固定插槽,然後將纜線卡入固定夾。
- 5. 裝回*[前蓋](#page-76-0)*。
- 6. 裝回*[隔板](#page-44-0)*。
- 7. 裝回[處理器](#page-63-0)。
- 8. 裝回[處理器散熱器](#page-61-0)。
- 9. 裝回[處理器風扇](#page-58-0)。
- 10. 裝回[影像卡風扇](#page-48-0)。
- 11. 裝回[影像卡和散熱器組件](#page-52-0)。
- 12. 裝回[主機板護罩](#page-32-0)。
- 13. 裝回*[前腳架](#page-13-0)*。
- 14. 裝回*[蓋板](#page-11-0)*。
- 15. 按照*[拆裝電腦內部元件之後](#page-8-0)*中的程序進行操作。

# 規格

# 規格

4 註: 提供的項目可能會因國家/地區而異。若要獲得更多有關電腦組態的資訊, 請按一下開始 (5) (或 Windows XP 中的開始) 說明及支援, 然後選擇選項以檢 視有關電腦的資訊。

#### System Information (系統資訊)

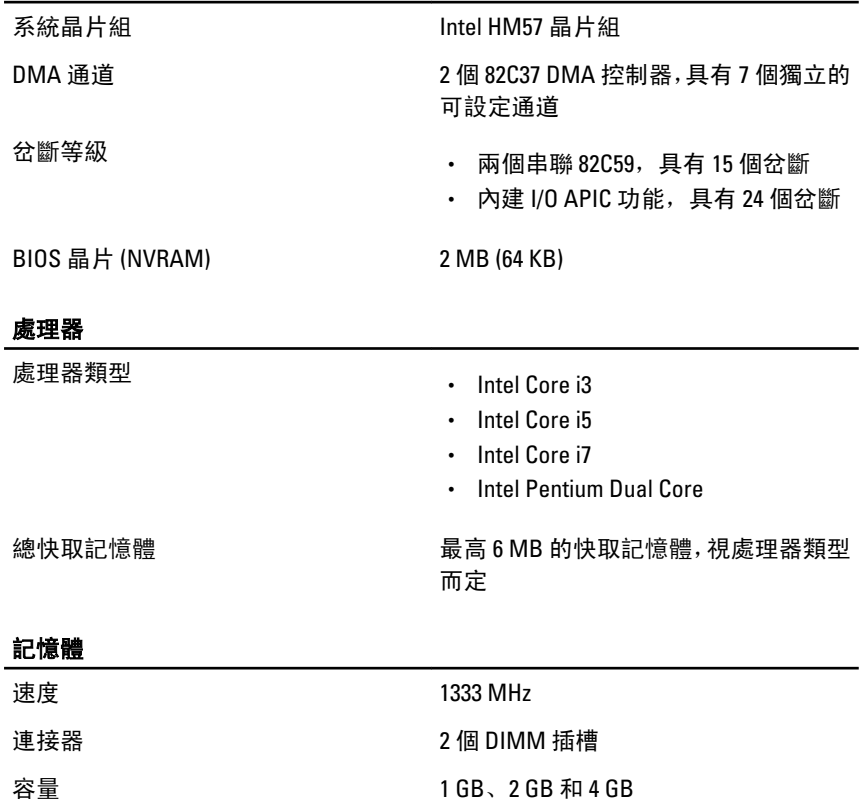

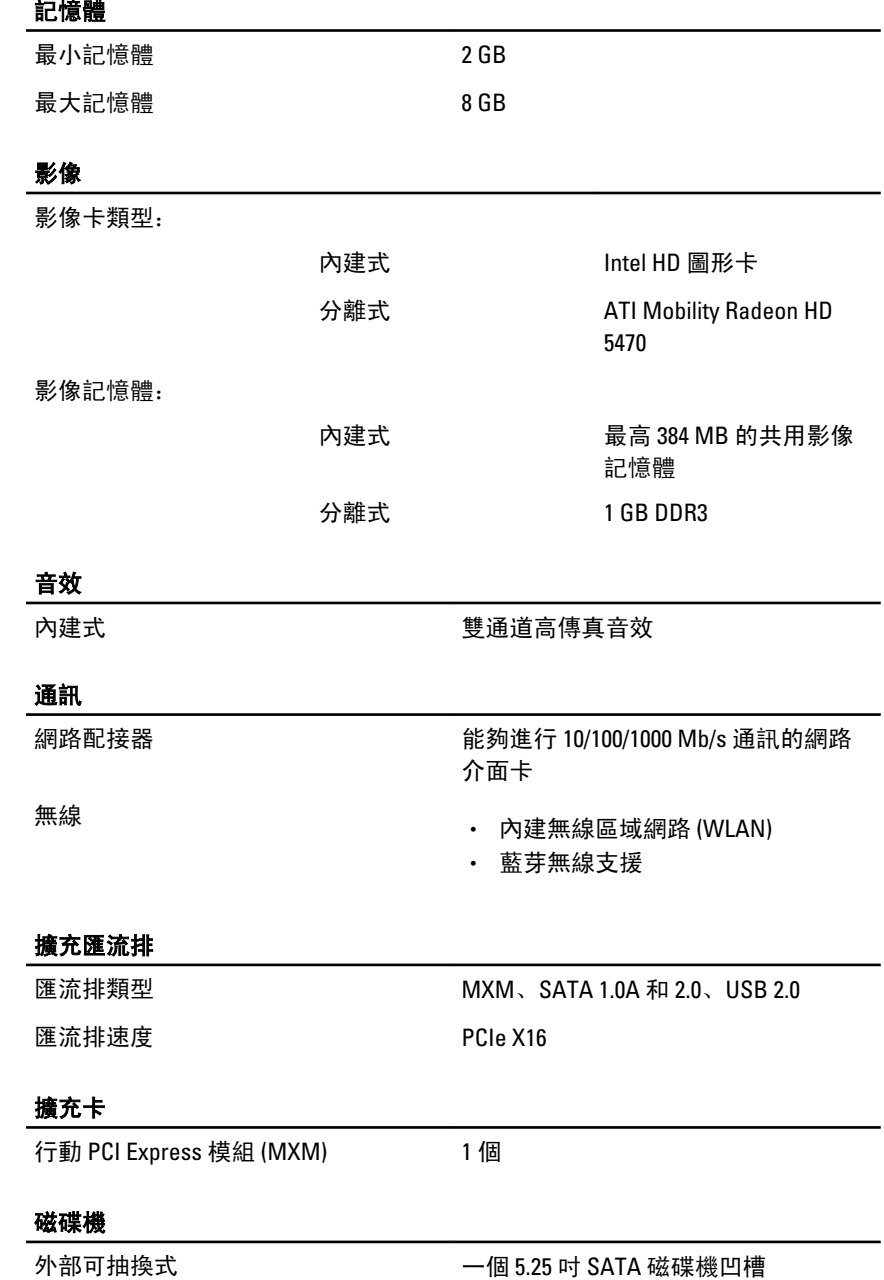

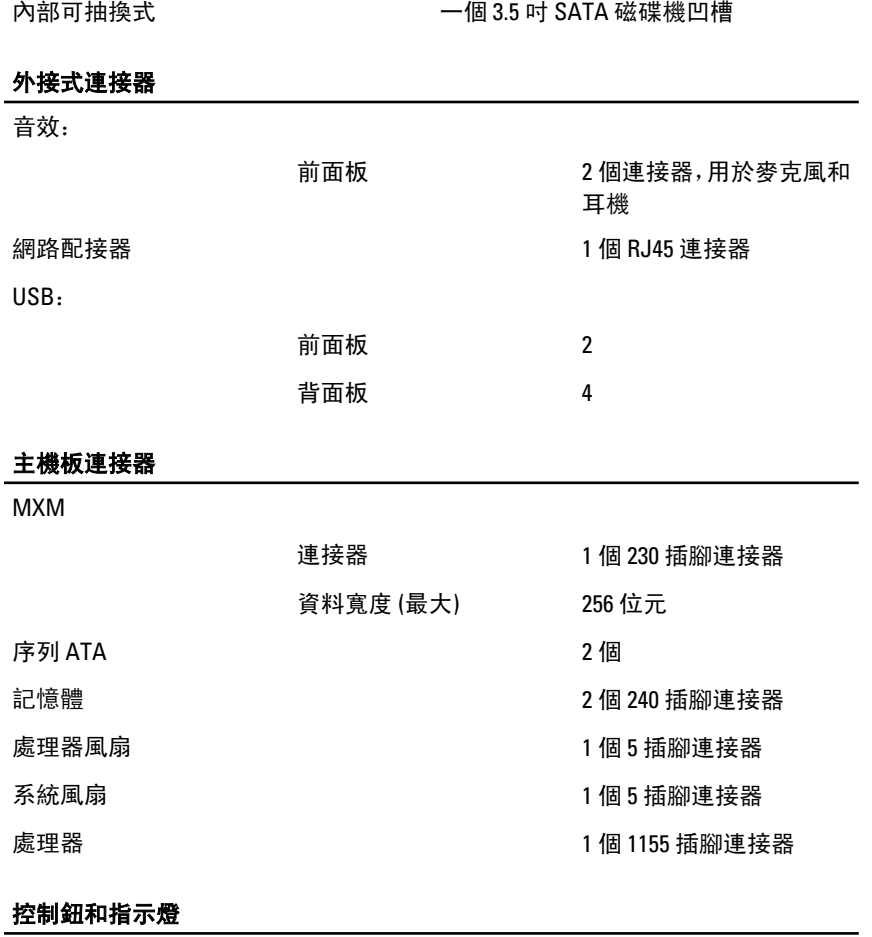

電腦正面:

電源按鈕指示燈: 白色指示燈 — 白色指示 燈持續亮起代表開機狀 態。

> 琥珀色指示燈 — 電腦處 於睡眠/待命模式,或可能 是主機板或電源供應器有 問題。琥珀色指示燈閃爍 表示在開機自我測試期間 (POST) 偵測到錯誤。

電腦背面:

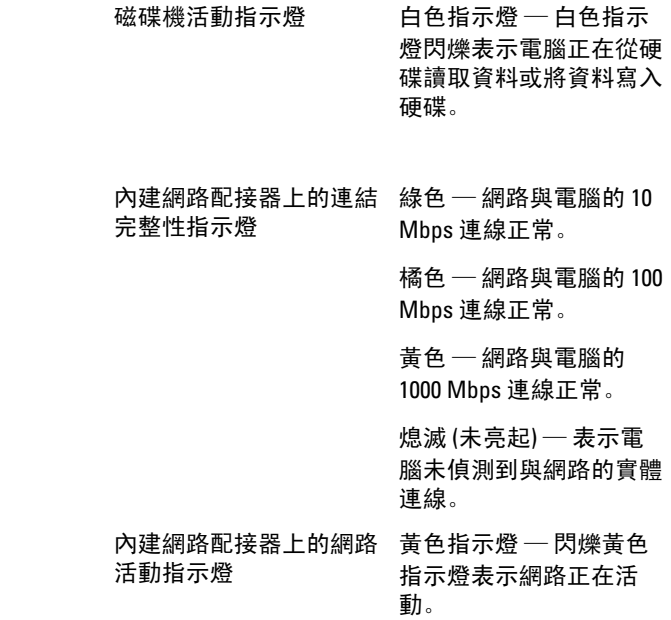

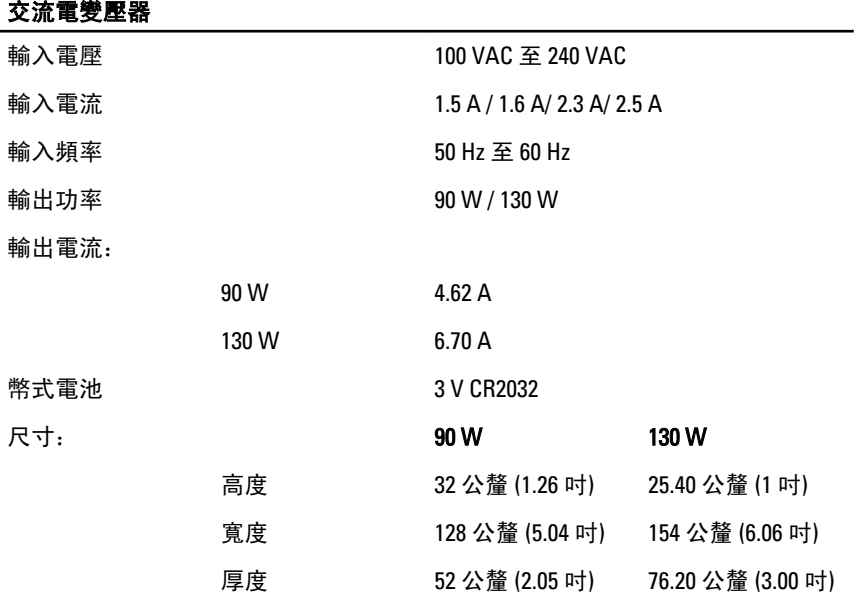

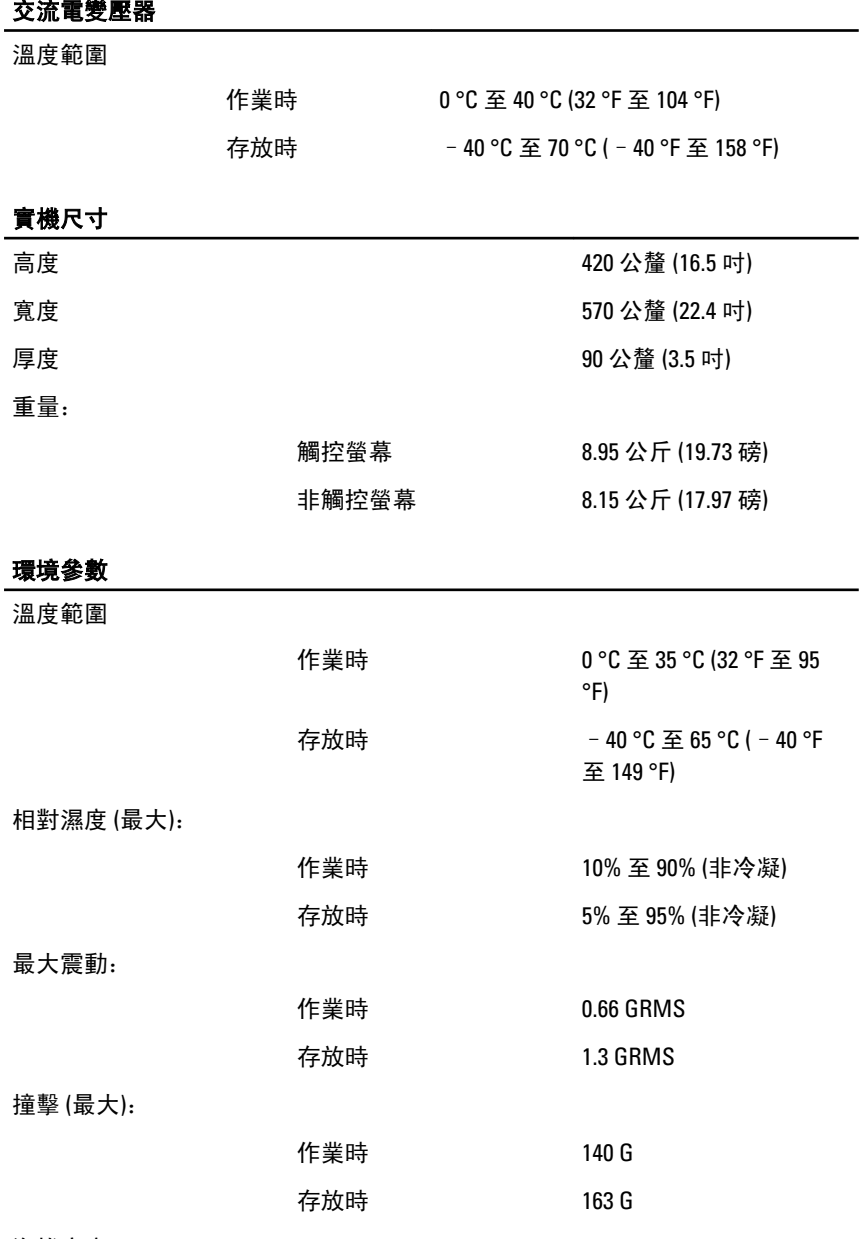

海拔高度:

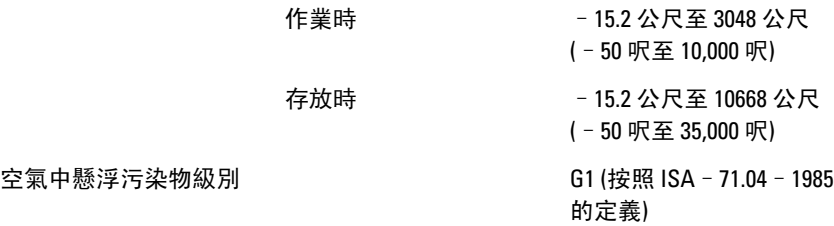
# 故障排除

# 診斷嗶聲代碼

無 POST 加上三次嗶聲時,會伴隨電源 LED 閃爍琥珀色。所有其他嗶聲代 碼則會伴隨電源 LED 持續亮起白色。請參閱下表來瞭解各種情況。

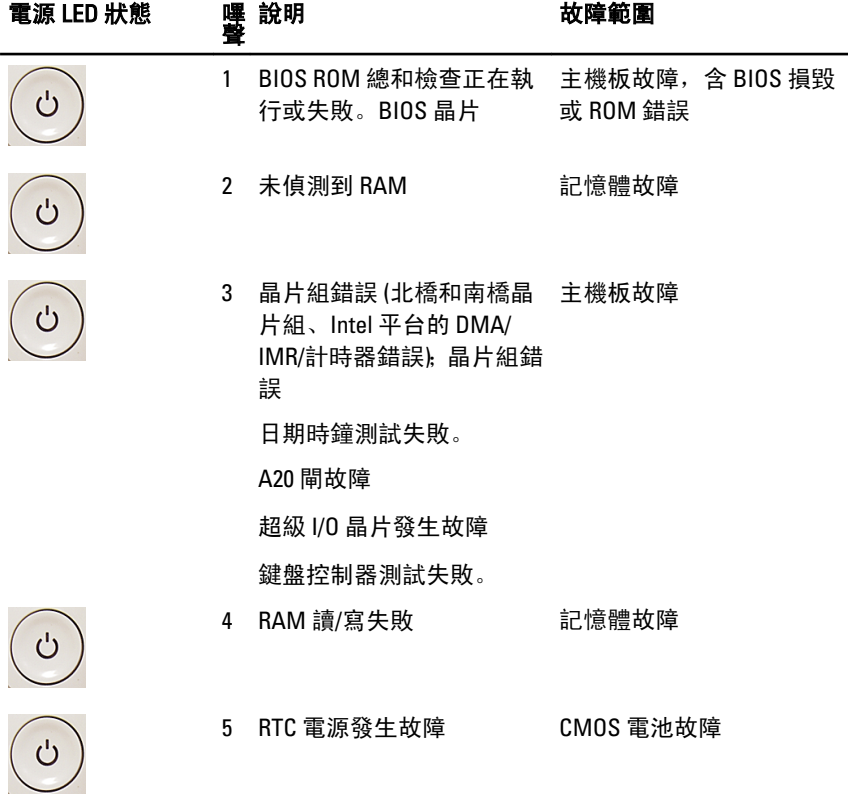

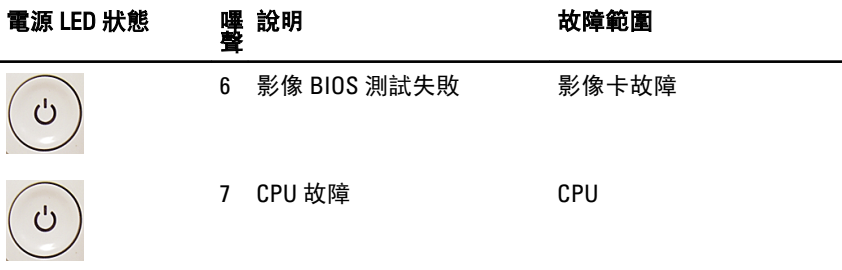

# 診斷電源 LED 燈號

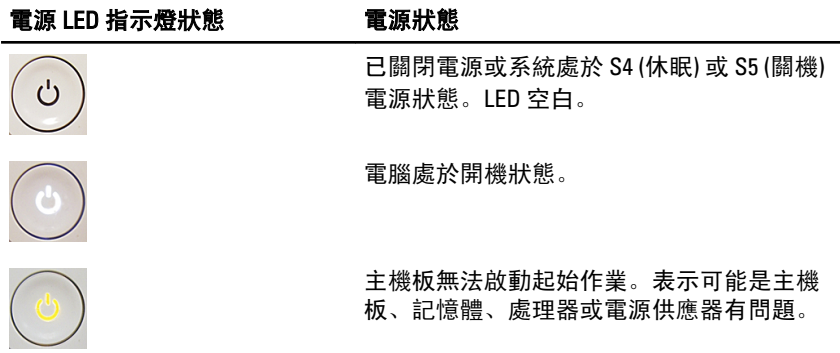

 $\bigcup$ 

主機板無法啟動起始作業或處於 S3 (睡眠狀態) 電源狀態。表示電源可能出現問題,某個裝置 可能有故障或安裝不正確。

# 診斷錯誤訊息

如果電腦有問題或錯誤,可能會顯示系統訊息,以協助使用者查明原因和 解決問題所需的動作。如果出現的訊息未列在下列範例中,請參閱作業系 統或訊息顯示時所執行的程式之說明文件。

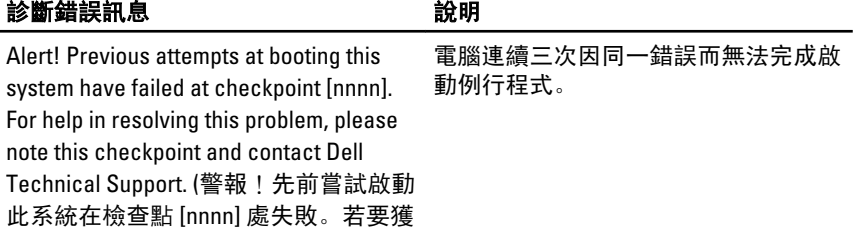

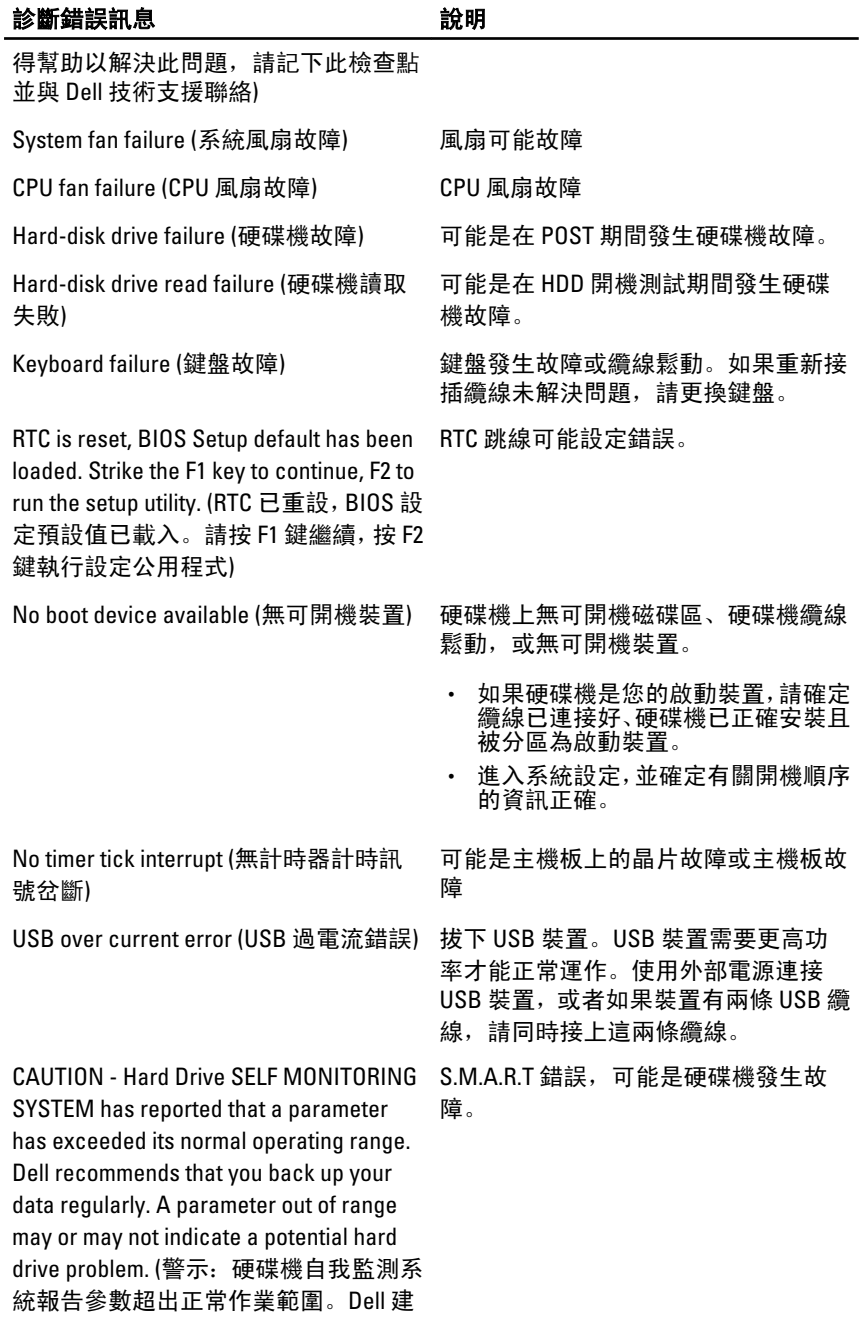

### **診斷錯誤訊息 おおしい おおおし かいしょう おおおおお かいきょう おおおお かいき**

議您定期備份資料。參數超出範圍可能 表示存在潛在的硬碟機問題。)

# 系統設定

## 進入系統設定

- 1. 開啟 (或重新啟動) 電腦。
- 2. 當螢幕上出現藍色 DELL 徽標時,您必須等待 F2 提示出現。
- $3.$  一旦顯示 F2 提示, 請立即按 <F2> 鍵。
- 註: F2 提示表示鍵盤已初始化。此提示會很快出現, 因此您必須等待它顯示, 然後按 <F2> 鍵。如果您在提示前按 <F2> 鍵, 該按鍵動作將無效。
- 4. 如果您未立即按下並已出現作業系統徽標,請繼續等待直到出現 Microsoft Windows 桌面, 然後再關閉電腦重試。

## 系統設定概觀

系統設定可讓您:

- 在新增、變更或卸下任何電腦硬體之後,變更系統組態資訊。
- 設定或變更使用者可選的選項,例如使用者密碼。
- 讀取目前記憶體的容量,或者設定已安裝的硬碟機類型。

使用系統設定之前,建議您記下系統設定的螢幕資訊,以備將來參考。

#### 警示: 除非您是相當有經驗的電腦使用者,否則請勿變更此程式的設定。某些 變更可能會導致電腦工作異常。

# 系統設定畫面

Menu (選單) — 顯示在系統設定視窗的頂部。此欄位提供存取系統設定選項的選 單。按下 < 向左方向鍵 > 和 < 向右方向鍵> 即可導覽。當反白顯示 Menu (選單) 選項時, Options List (選項清單) 會列出定義安裝在電腦中的硬體的選項。

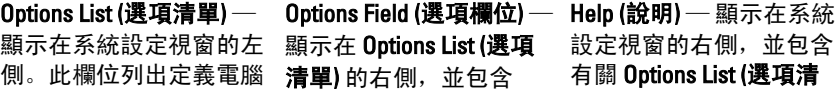

動清單。當反白顯示某個 前設定。按 <Enter> 鍵可 選項時, **Options Field (選項** 變更目前設定。按<ESC> 欄位) 將會顯示選項的目 前設定和可用設定。

組態的功能,包括安裝的 Options List (**選項清單)** 中 單) 中所選選項的說明資 硬體之功能、省電功能及 每個選項的相關資訊。在 訊。 安全保護功能。可使用上 此欄位中,您可以檢視有 和下方向鍵向上和向下捲 關電腦的資訊,並變更目 鍵可返回 Options List (選 項清單)。

> **么 註: Option Field (選項欄** 位) 所列的全部選項並 非都可變更。

Key Functions (按鍵功能) — 顯示在 Options Field (選項欄位) 下方,並列出按鍵及其 在現用系統設定區域中的功能。

使用以下按鍵在系統設定畫面中進行導覽:

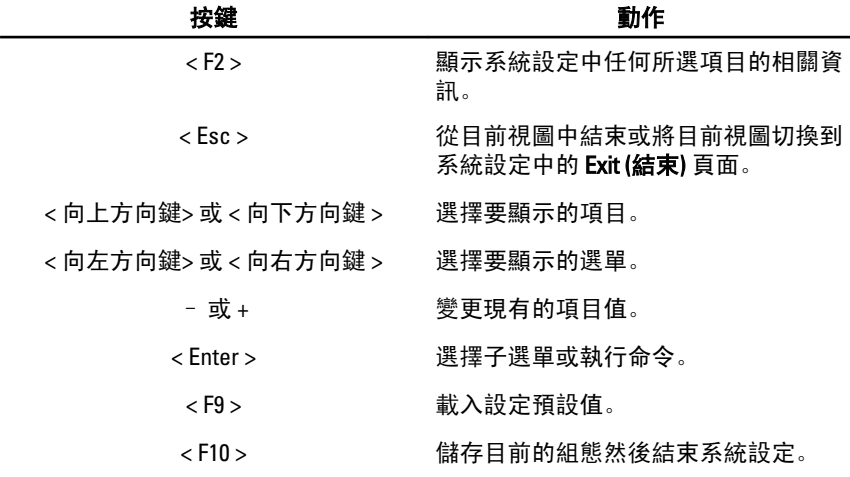

## 系統設定選項

### Main (主要)

Main (主要) 標籤會列出電腦的主要硬體功能。下表定義每個選項的功能。

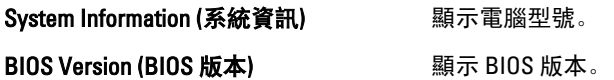

System Date (系統日期) **The Controlled on The Date (系統日期)** System Time (系統時間) **Notain System Time (系統時間)** Service Tag (服務標籤) **All and Marker of Marker** 顯示電腦的服務標籤。 Asset Tag (資產標籤) **Asset Tag (資產標籤) Asset Tag (資產標**籤) Processor Information (處理器資訊) **處理器類型** 高速 医血管瘤 医血管瘤 医血管瘤型 医血管瘤 L2 Cache Size (L2 快取記憶體大小) 顯示處理器 L2 快取記憶體大小。 L3 Cache Size (L3 快取記憶體大小) 顯示處理器 L3 快取記憶體大小。 Memory Information (記憶體資訊) Memory Installed (已安裝的記憶體) 顯示電腦的總記憶體大小。 Memory Speed (記憶體速度) **Memory Speed (記憶體速度)** Memory Technology (記憶體技術) 顯示類型和技術。 Device Information (裝置資訊) SATA 0 **butch and a controlled by the controlled by the set of the set of the set of the set of the set of the s** SATA 1 **ACCONTING THE SATA 1** ACCONTING THE SATA THE SATA THE SATA THE SATA THE SATA THE SATA THE SATA THE SATA

## Advanced (進階)

Advanced (進階) 標籤可讓您設定多種影響電腦效能的功能。下表定義每 個選項的功能及其預設值。

#### CPU Configuration (CPU 組態)

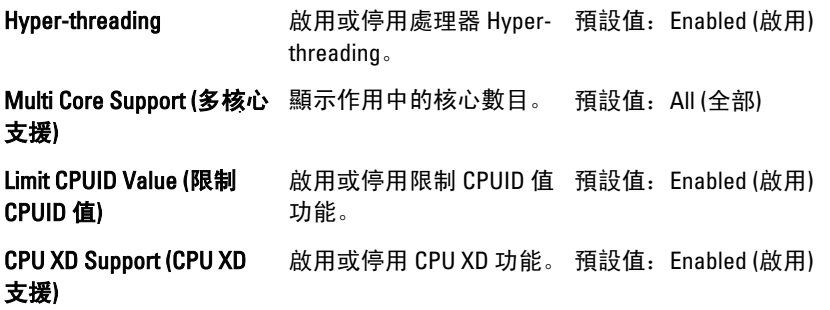

### CPU Configuration (CPU 組態)

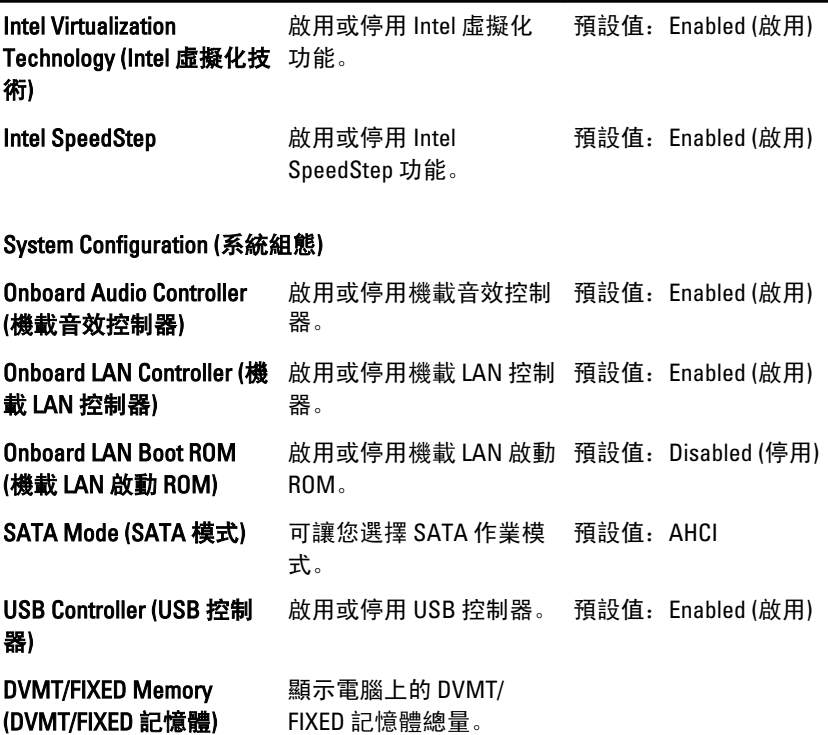

### Power Management (電源管理)

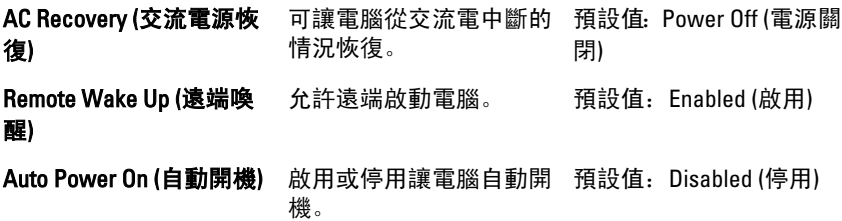

### POST Behavior (POST 行為)

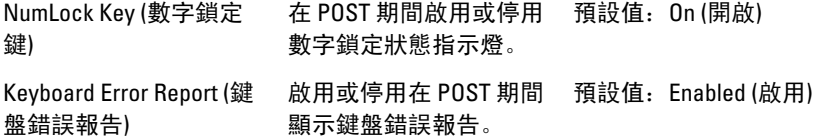

## Security (安全保護)

Security (安全保護) 標籤顯示安全保護狀態,並允許您管理電腦的安全保護 功能。

Admin Password Status (管理員密碼狀 请定管理員密碼是否已指定。 態) Set Admin Password (設定管理員密碼) 可讓您設定管理員密碼。

HDD Protection (HDD 保護) **HDD Protection (HDD 保護)** 可讓您設定硬碟機密碼。

## Boot (啟動)

Boot (啟動) 標籤可讓您變更啟動順序。

## Exit (結束)

此部分可讓您在結束系統設定之前,儲存、放棄和載入預設設定。

# 與 Dell 公司聯絡

## 與 Dell 公司聯絡

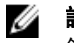

■ 註: 如果無法連線網際網路, 則可以在購買發票、包裝單、帳單或 Dell 產品目 錄中找到聯絡資訊。

Dell 提供多項線上和電話支援與服務選擇。服務的提供因國家/地區和產品而異,某 些服務可能在您所在地區並不提供。若因銷售、技術支援或客戶服務問題要與 Dell 聯絡:

- 1. 上網到 support.dell.com。
- 2. 選擇您的支援類別。
- 3. 如果您不是美國地區的客戶,請在網頁最下方選擇國家/地區代碼,或 選擇 All (全部) 查看更多選擇。
- 4. 根據您的需求選擇適當的服務或支援連結。